25

# <span id="page-0-0"></span>**Customising** FrameMaker 14

#### **Overview**

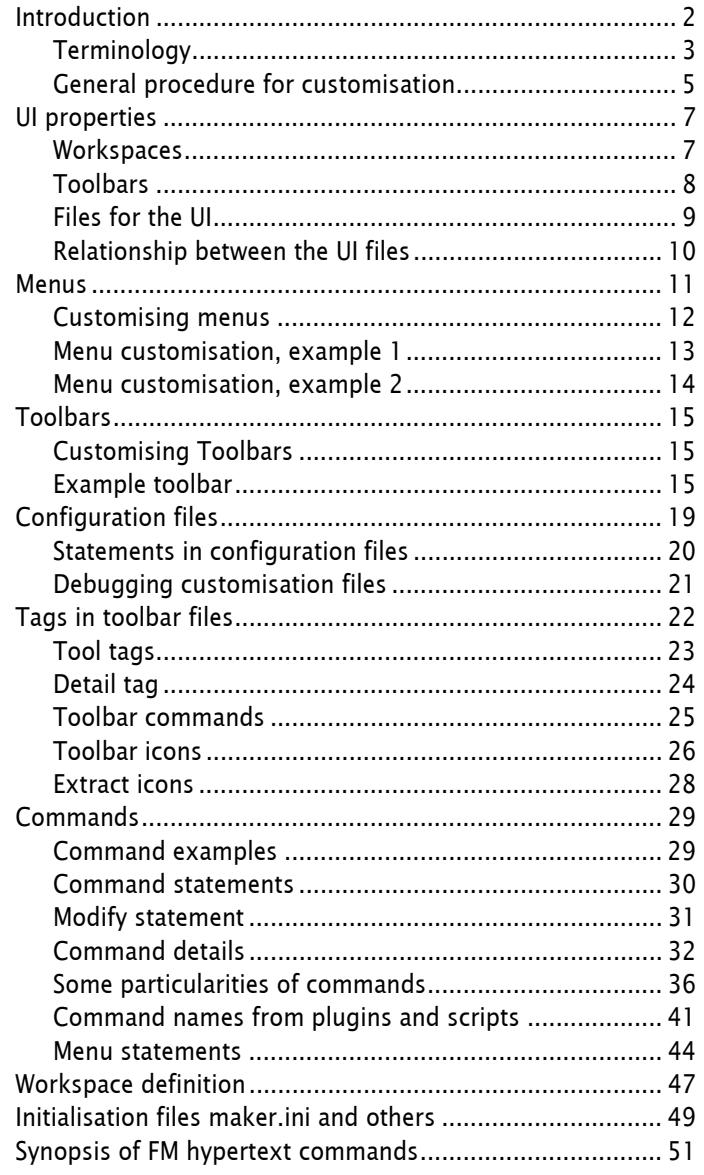

 $\overline{1}$ 

## <span id="page-1-1"></span><span id="page-1-0"></span>**Introduction**

From the beginning FrameMaker could be customised.

- Menus can be switched from complete to quick. This is a standard feature.
- Menus can be modified.
- Commands can be created and referenced in menus and toolbars.

Until the arrival of the new user interface with FM-9 the process was described in an Adobe file, which was lastly issued for FM-7. The text provided by this file was grosso modo still valid for FM 11. However, the new interface requires significantly more information, which is not available from Adobe until now.

#### **Document history**

This document is not sacrosanct. In particular it has not been verified by Adobe and hence may contain errors or misinterpretations. Readers are requested to communicate errors or enhancements to the author klaus(daube.ch)

- 2013-02 Use FM-11 version of document as a base. FM-12 introduces two button sizes and colours. Image reference in *toolbar*.xml files can use a basename. The additional product interface XMLAuthor has no influence on this document.
- 2014-09 Check the situation with FM-13-M1. It seems that nothing related to the customisation has changed.
- 2015-12 Add text concerning scripts as commands. Amend the example toolbar with this.
- 2016.01 Change the document title to reflect scope of document; rework structure; add scheme and examples.
- 2016-12 Clarifications concerning command names from scripts and plugins, clean up the example files. Add "Shortcuts in ExtendScript".
- 2017-04 FM-14 requires significant changes for three icon sizes. Additional menu customisation example; better explanation for hypertext commands and scripts. XMLAuthor is no more integrated.

- **Sources** Experiments and beta testing activities.
	- Communication in FrameMaker related forums as well as personal communication with members of these forums.
	- (Very sparse) communication with Adobe developers.
	- User guides for FrameMaker.
	- [Adobe blogs](http://blogs.adobe.com/techcomm/)
	- Video: [Getting started with the new FM-9 UI](https://admin.adobe.acrobat.com/_a295153/p17912987/)
	- Video: [Workspace overview](http://help.adobe.com/en_US/FrameMaker/9.0/Using/WSC489C733-22A5-4271-B024-8B8DFF7238F9.html)
	- Video: [Customize and manage the Workspace](http://help.adobe.com/en_US/FrameMaker/9.0/Using/WS7276CAA0-156D-4e8c-AF4C-DD12CB3B29E7.html)

#### **Explanation of fonts and highlights**

Menus and names from the user interface are **in > this > font**. Variables (place holders) use *italic* script. Keywords and the like are in fixed pitch font.

This is sample code

## <span id="page-2-0"></span>**Terminology**

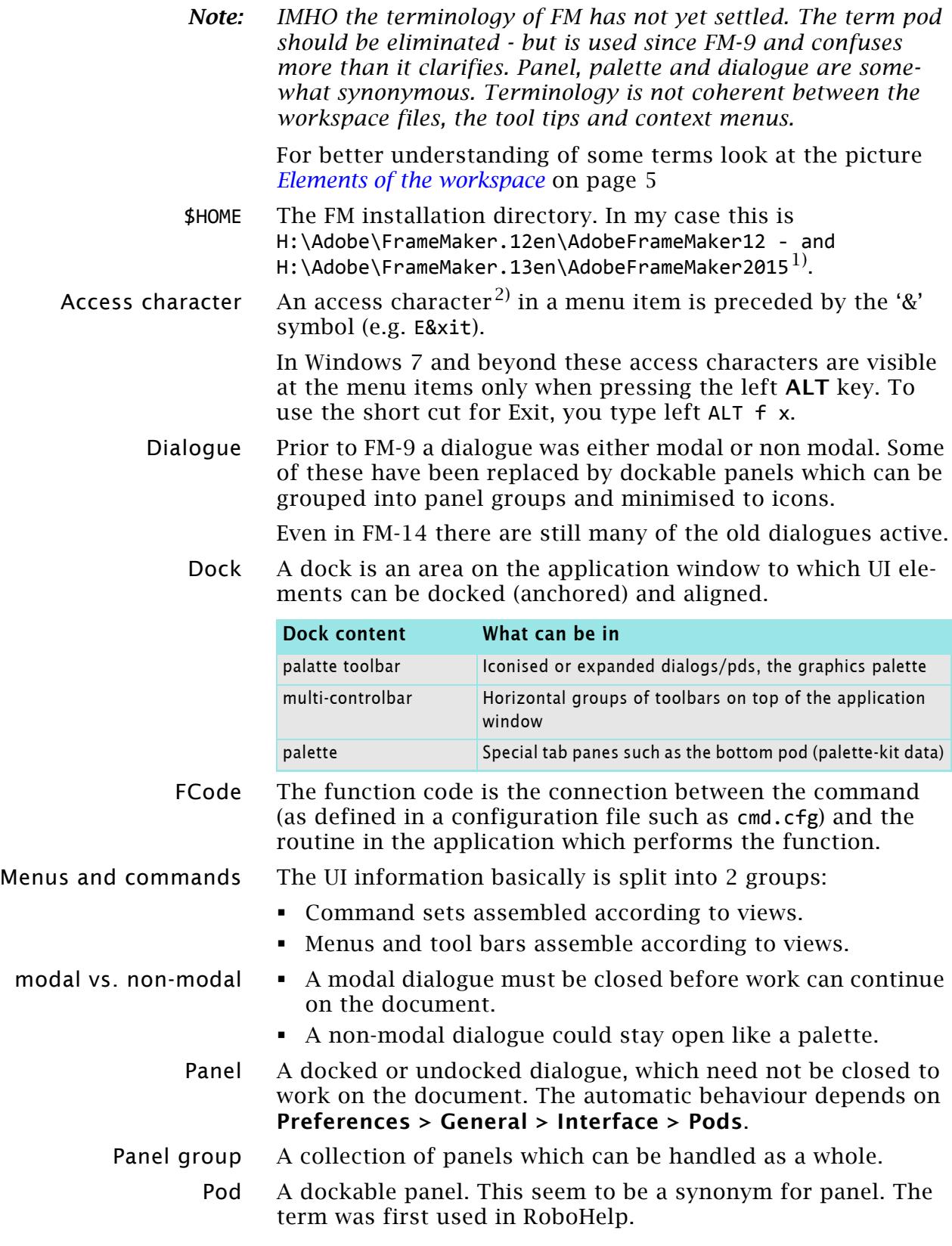

<sup>1</sup> The installation program does not allow to modify the last level. This is due to new mechanism (introduced with FM-10) using a data base for installation/de-installation.

<sup>2</sup> The Adobe document calls this a *mnemonic shortcut*. The access character must be carefully chosen to avoid duplicates within a menu.

UI User interface. The elements of user interaction: windows, panes, menus and dialogues. Also keyboard shortcuts belong into this category.

Palette This term was first used in FM for the read-only FM-documents which behave as non modal dialogues (Equation palette, Vertical toolbar, Template browser, Element catalogue …). This term is still used in the workspace files.

Product interface FM≥12 contains three product interfaces (also known as modes): Structured, and UnStructured.

Toolbars Toolbars are an alternative to menus for a desired function.

User-area In Windows 7 this is

C:\Users\*user*\AppData\Roaming\Adobe\FrameMaker\11\

View Views were introduced with FM-11. A view groups elements of a workspace. Hence there are more menus and toolbar groups than before FM-11.

> In Structured mode there are three views: XMLView, AuthorView, and WYSIWYGView. See *[Relationship between the UI files](#page-9-0)* on [page 10](#page-9-0). These are represented as icons in the top right hand corner before the Workspace selection:

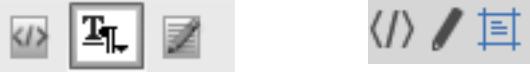

FM-12/13 FM-14

Unstructured mode knows only the WYSIWYGView. In the above picture this is the rightmost icon (active).

This has consequences for the customisation: it is no more sufficient to have a \$HOME\fminit\configui\cstomui.cfg file. The contents of such a file must also be appended to a menu file.

Workspace A workspace is a saved set of frequently used panels/toolbars in a desired arrangement for repeated use.

#### <span id="page-4-1"></span>**Elements of the workspace**

The workspace contains various elements, which are demonstrated on the following screen shot:

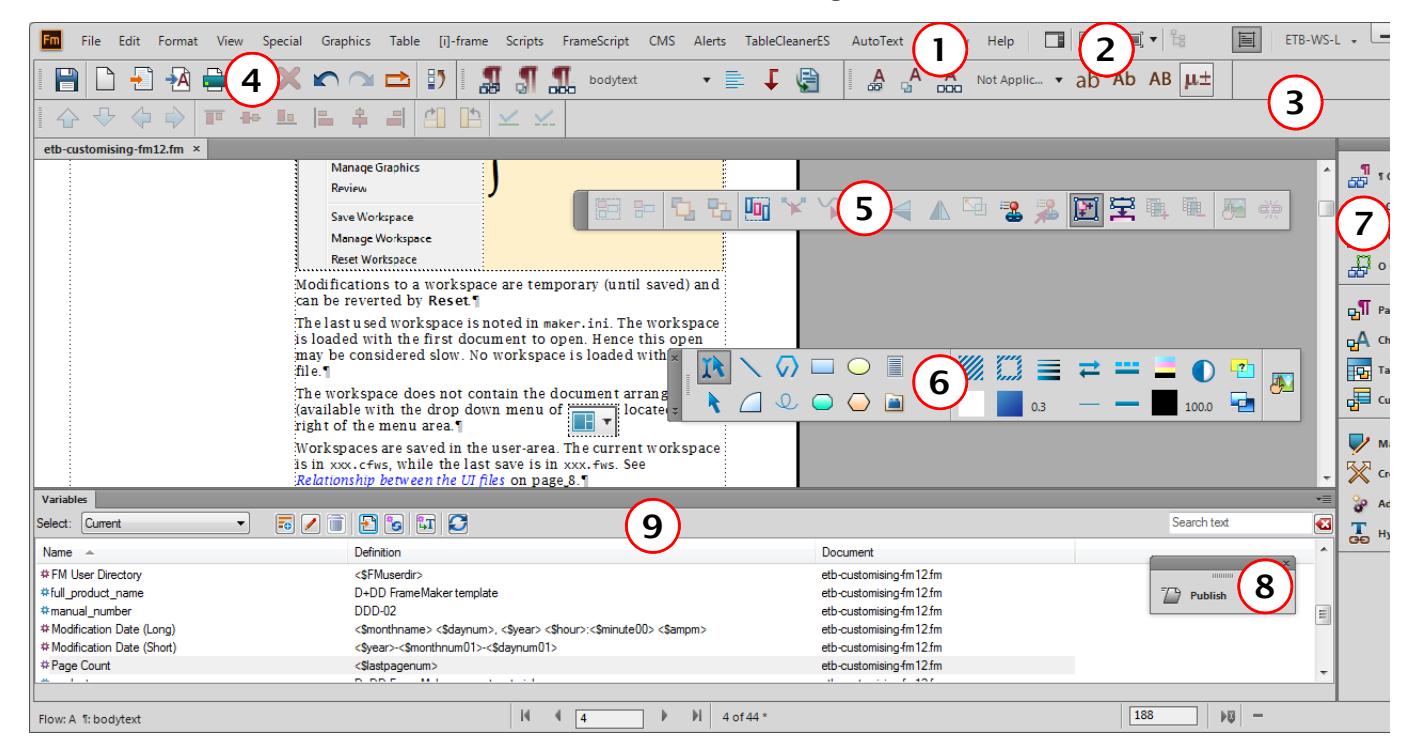

- 1 Menu bar
- 2 Arrangement panel. A chosen arrangement (e.g. 2 document panes side by side) is not saved in the workspace file.
- 3 Multi control bar (dock) spanning multiple rows of tool bars. In the workspace file a row of this is a Control Bar Pane.
- 4 Toolbar, docked. In the workspace file this is a Control Bar.
- 5 Toolbar, undocked = floating
- 6 Graphic toolbar (undocked, horizontal arrangement)
- 7 Tab group (docked ) with minimised panels.
- 8 Tab group (undocked)
- 9 Bottom pod a special palette.

If used, work space information (workspace, tool bars, menus), are copied from \$HOME to the user area. Any modifications are only kept there.

For details see *[Relationship between the UI files](#page-9-0)* on page 10.

### <span id="page-4-0"></span>**General procedure for customisation**

If a requirement can not be satisfied with entries in the *[Initialisation files maker.ini and others](#page-48-0)* on page 49, consider setting up a custom workspace:

1 For special menu entries set up a custom menu file by means of customui.cfg and append it to the relevant menus.

- 2 A custom toolbar requires creation of a custom-toolbar.xml file and a modification of the toolbar set file fmtoolbar.xml. It may require the creation of button images.
- 3 For both cases it may be necessary to define new commands in customui.cfg (which must be appended to the relevant menus).
- 4 To define a custom workspace copy an existing workspace file (xxx.fws) to a custom named file and modify the references to menu and toolbar set.

#### **Download example customisation**

You can download the example customisation files from my [website.](http://daube.ch/docu/files/FM-customisation-example.zip)

## <span id="page-6-0"></span>**UI properties**

#### <span id="page-6-1"></span>**Workspaces**

A workspace is a saved set of frequently used panels/toolbars in a desired arrangement for repeated use. It also offers flexibility of screen usage, by allowing a user to place panels in numerous possible forms/arrangements: default, iconic, minimized, docked (left, right, bottom, top), floating, grouped.

The workspace remembers the dialogues that were open at the previous session and also their positions, size, state etc.

FrameMaker ships with a set of standard Workspaces tailored for different tasks. They can be modified and then saved with a new name. FM also provides an empty workspace to start with.

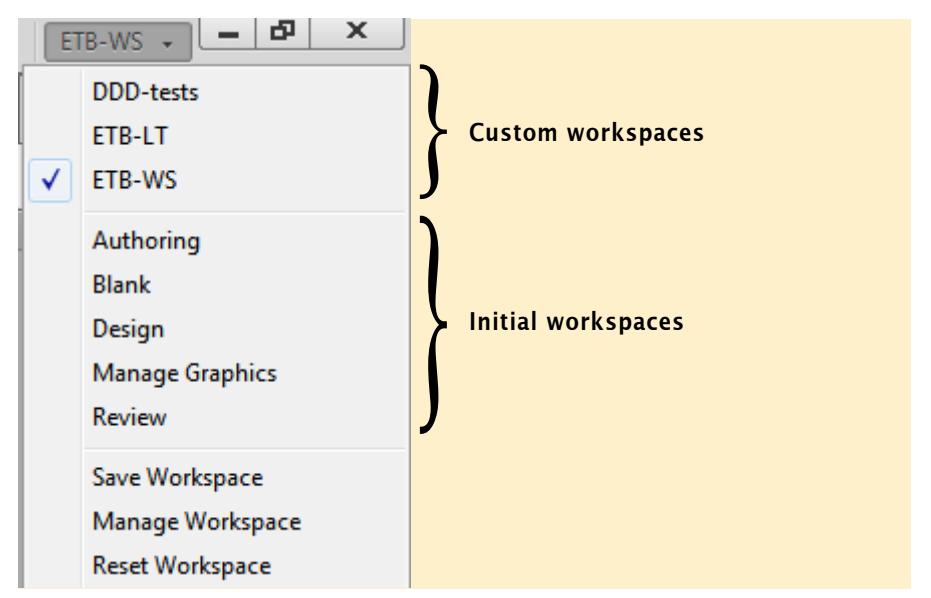

Modifications to a workspace are temporary (until saved) and can be reversed by **Reset**.

The last used workspace is noted in maker.ini. The workspace is loaded with the first document to open. This open may be considered slow. No workspace is loaded with a book file.

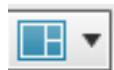

The drop down list for the arrangement of document windows – located to the right of the menu items – no more exists. The function is 'integrated' into **Window > Tile**.

Workspaces are saved in the user-area. The current workspace is in xxx.cfws, while the last saved is in xxx.fws. See *[Relationship between the UI files](#page-9-0)* on page 10.

At the first use of workspaces the necessary files (workspace definition, toolbars, menus) are taken from \$HOME and copied to the user-area.

To design a new workspace for a specific task, open all the required panels and save the Workspace using **Save Workspace**. The names are case sensitive.

#### <span id="page-7-0"></span>**Toolbars**

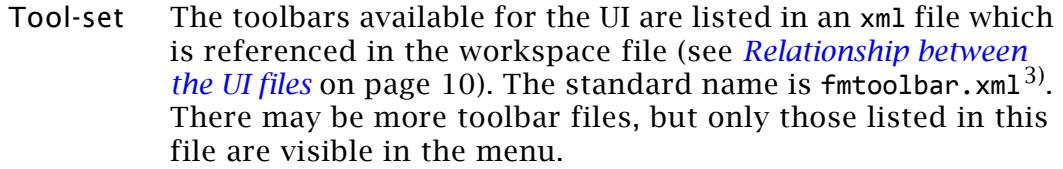

#### fmtoolbar.xml

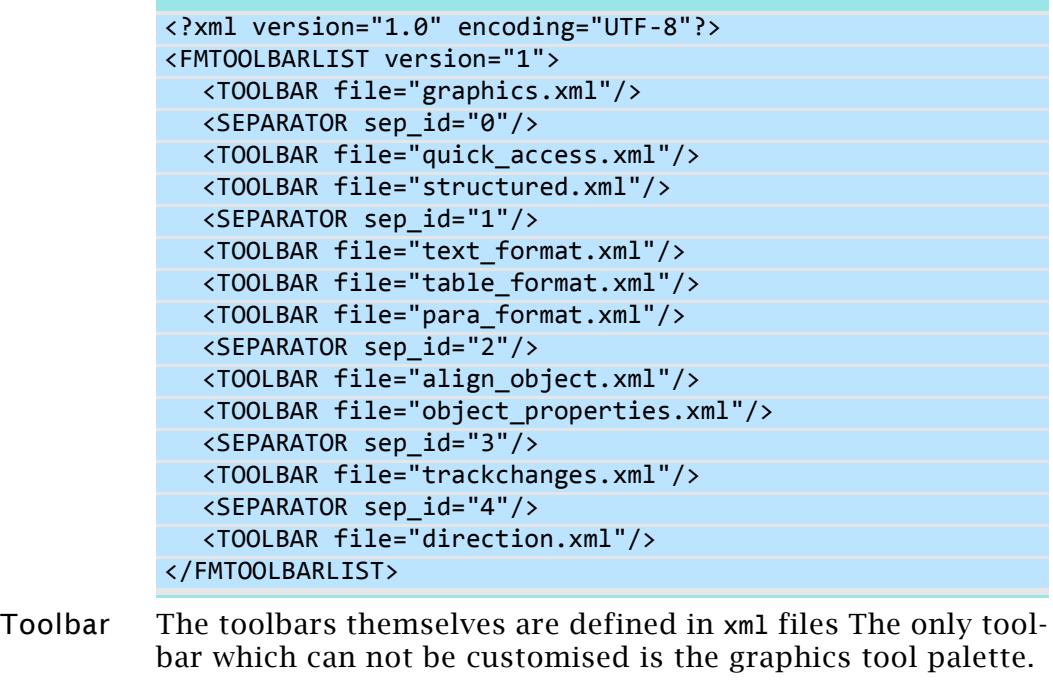

Toolbars can be docked in the top toolbar pane, to the right or left of the application window or undocked (floating).

*Note: Toolbars containing a drop-down list can not be docked to the left or right!*

<sup>3</sup> A much clearer term would be toolbar-set.xml

## <span id="page-8-0"></span>**Files for the UI**

If used, work spaces are copied to the user area. Any modifications are kept only there.

FM-12 and later contains three interfaces: Structured and UnStructured .

The UI information basically is split into 2 groups:

- Command sets assembled according to views
- Menus and tool bars assembles according to views.

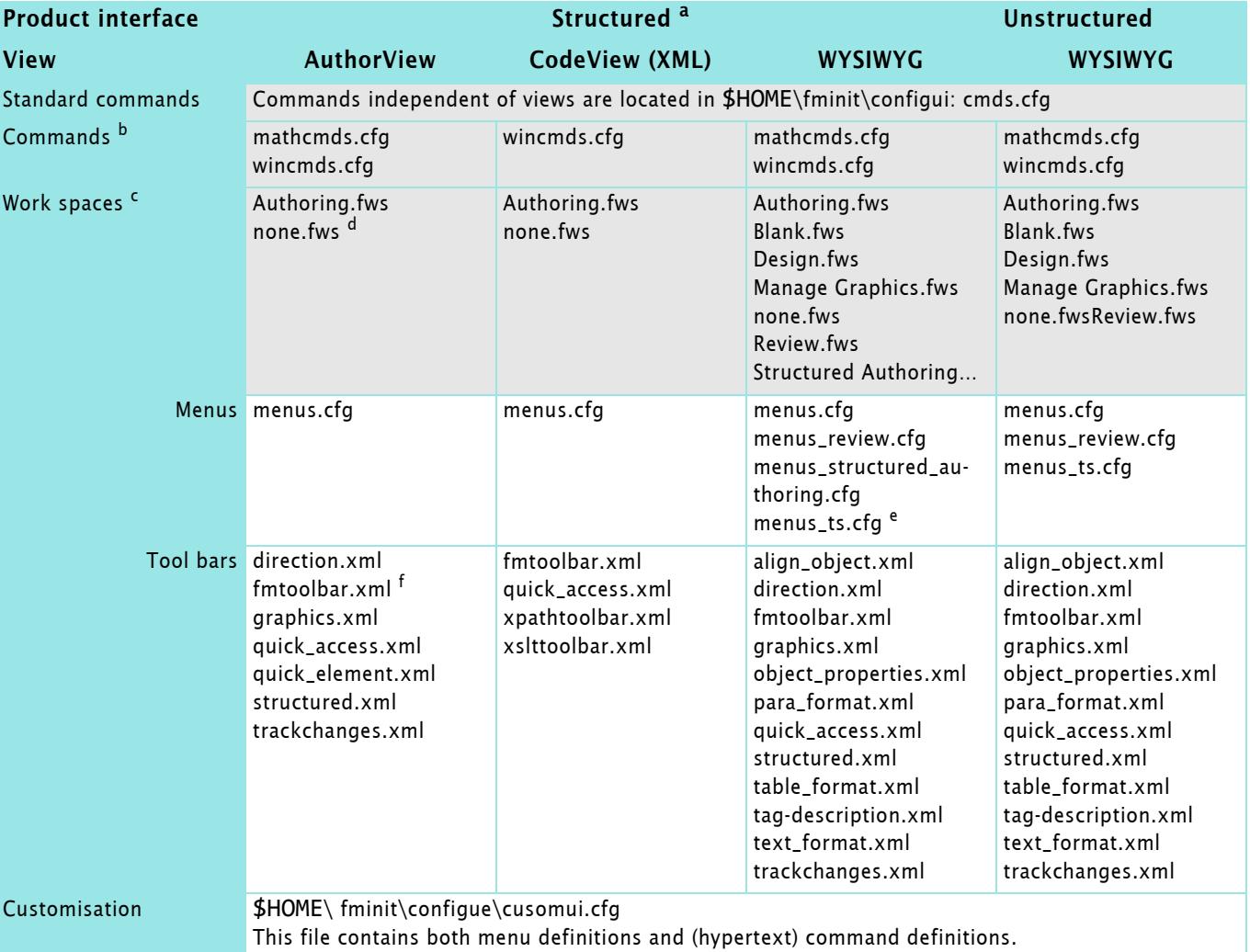

- a. FM-13 introduced an additional view: FormView, which is a user friendly Code View (guided by forms).
- b. Commands are located in fminit\configui\*interface*\*view*\
- c. Work spaces are located in fminit\WorkSpaces\*interface*\*view*\
- <span id="page-8-1"></span>d. none.fws is an empty workspace used if no document or book is open. It can be used to build a custom work space from scratch. It can refer to a custom menu, but does not honour the definition of a custom toolbar set — IMHO this is an error.
- e. The purpose of menus named menus\_ts.cfg is IMHO unclear.
- f. fmtoolbar.xml does not define commands and icons for a tool bar, but lists all the tool bars available in this work space.

#### **Relationship between the UI files**

<span id="page-9-0"></span>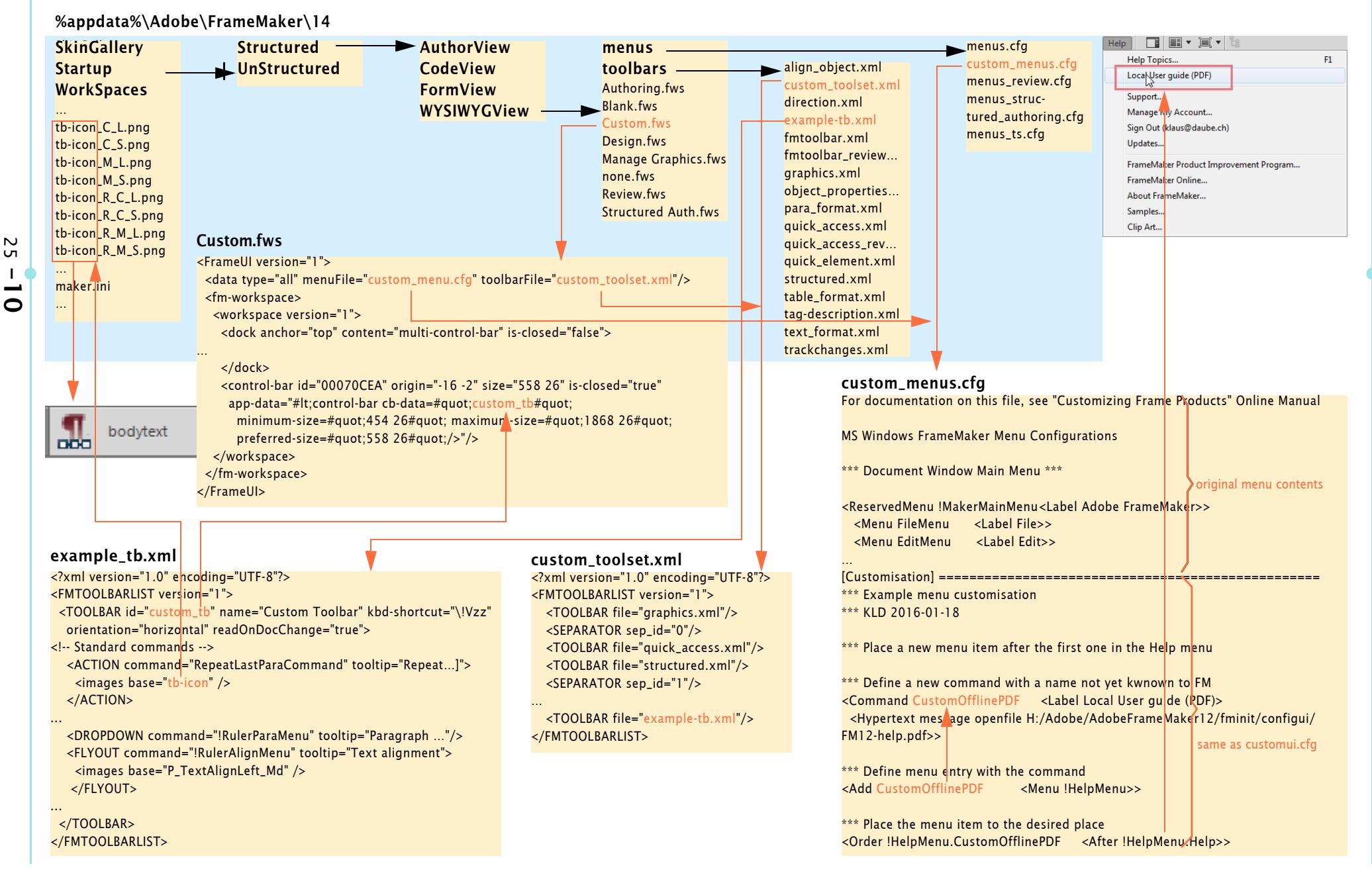

 $\mathsf{l}$ 

## <span id="page-10-0"></span>**Menus**

customui.cfg For FM versions prior to FM-11 all customisation was established in the file fminit\configui\customui.cfg.

> The possibilities in this file are explained extensively in the Adobe document Customisation of Frame Products (FM-7).

This file is still required if the menu modifications are to be visible from the beginning.  $4$ )

However, the contents of this file must also be appended to the relevant menu file. It is good practice to copy a menu file to a new file, e.g. custom-menu.cfg and then append the contents of customui.cfg to it.

Views Since FM-11 the contents of menus depend on a view. Hence there are several menu files. See *[Files for the UI](#page-8-0)* on page 9. As an example the WYSIWYG view of the unstructured interface of FM-12/13 is listed:

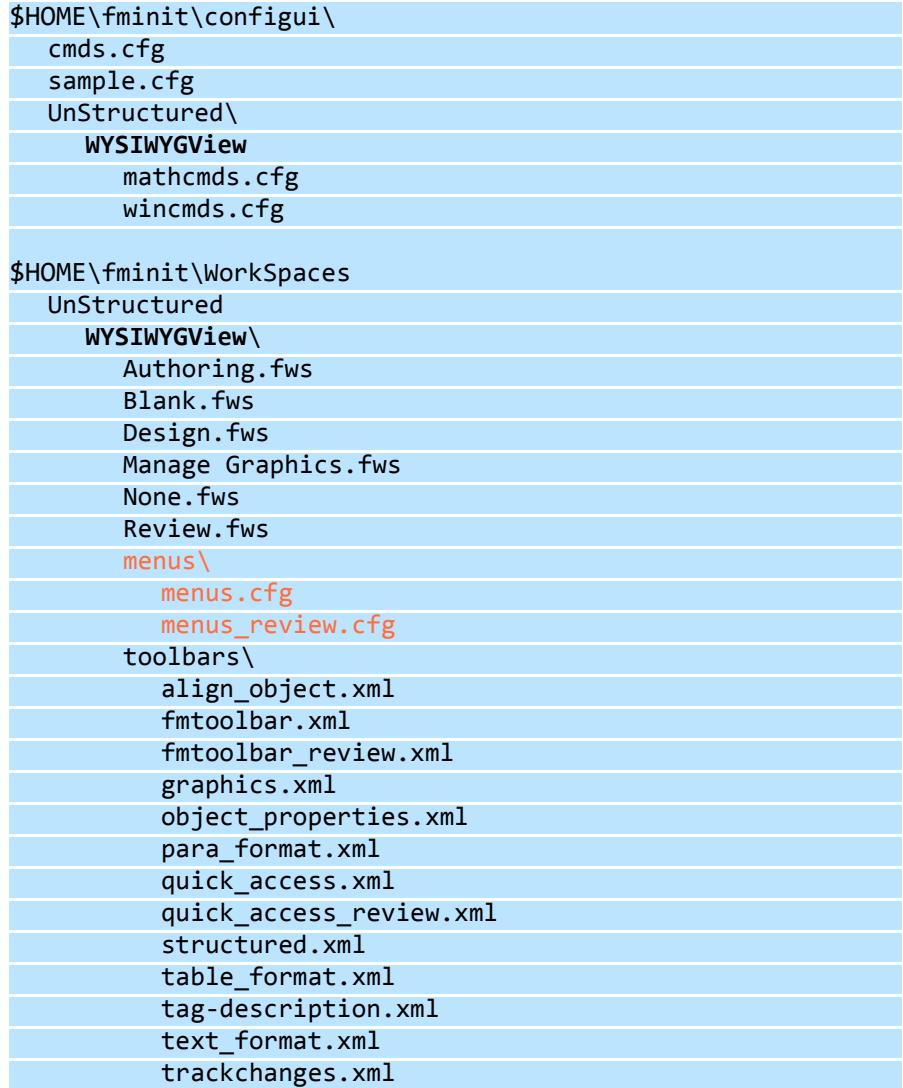

4 customui.cfg in FM-12 and later is only relevant before a workspace is selected - that is, before any book or documents have been opened. After closing all documents or books no customisation is active. none.fws is an empty workspace. It can be used to build a custom work space from scratch. It can refer to a custom menu, but does not honour the definition of a custom toolbar set — IMHO this is an error.

 $\overline{\phantom{a}}$ 

 $\overline{\mathbf{I}}$ 

## <span id="page-11-0"></span>**Customising menus**

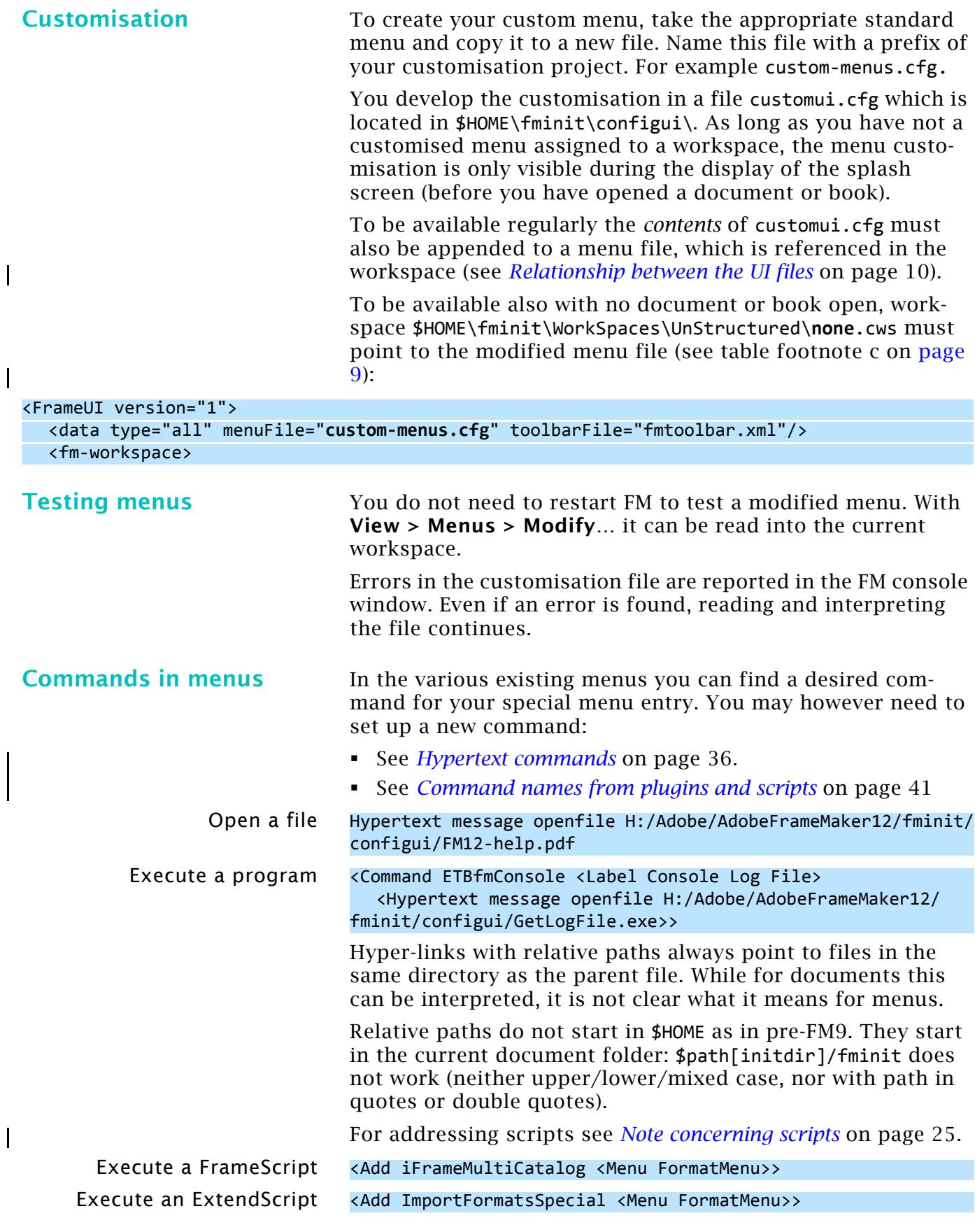

## <span id="page-12-0"></span>**Menu customisation, example 1**

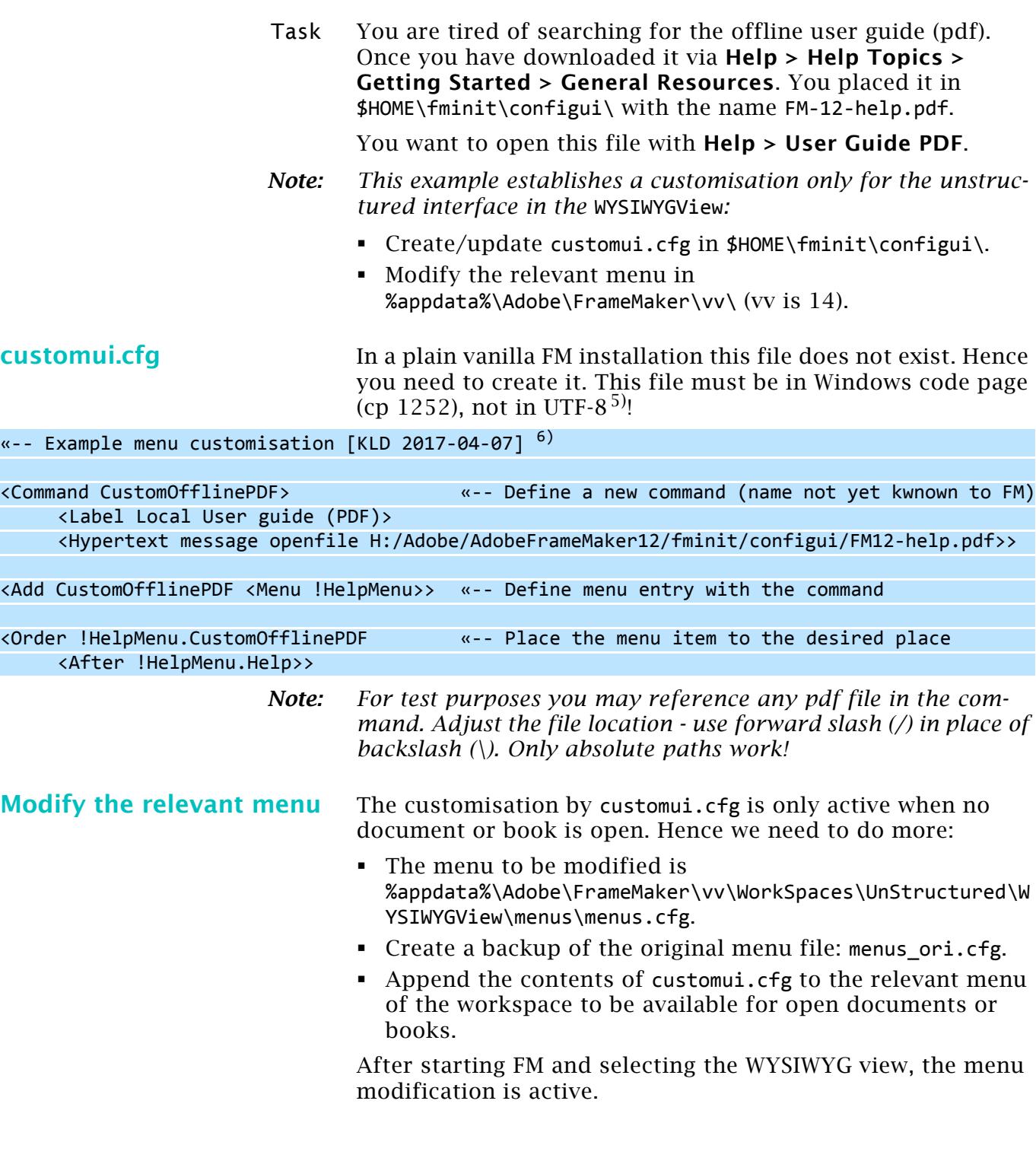

5 The file coding is not at all consistent: cp 1252: \*.cfg (customui.cfg, cmd.cfg, mathcmd.cfg, menu.cfg etc.) UTF\_8: \*.xml (toolbars), \*.fws, \*.cfws (work space), maker.ini.

6 Relevant information starts with  $\lt$  and ends with  $\gt$ . This may be nested. Hence there is no special notation for comments. I use the guillemets.

2017-06-15

## <span id="page-13-0"></span>**Menu customisation, example 2**

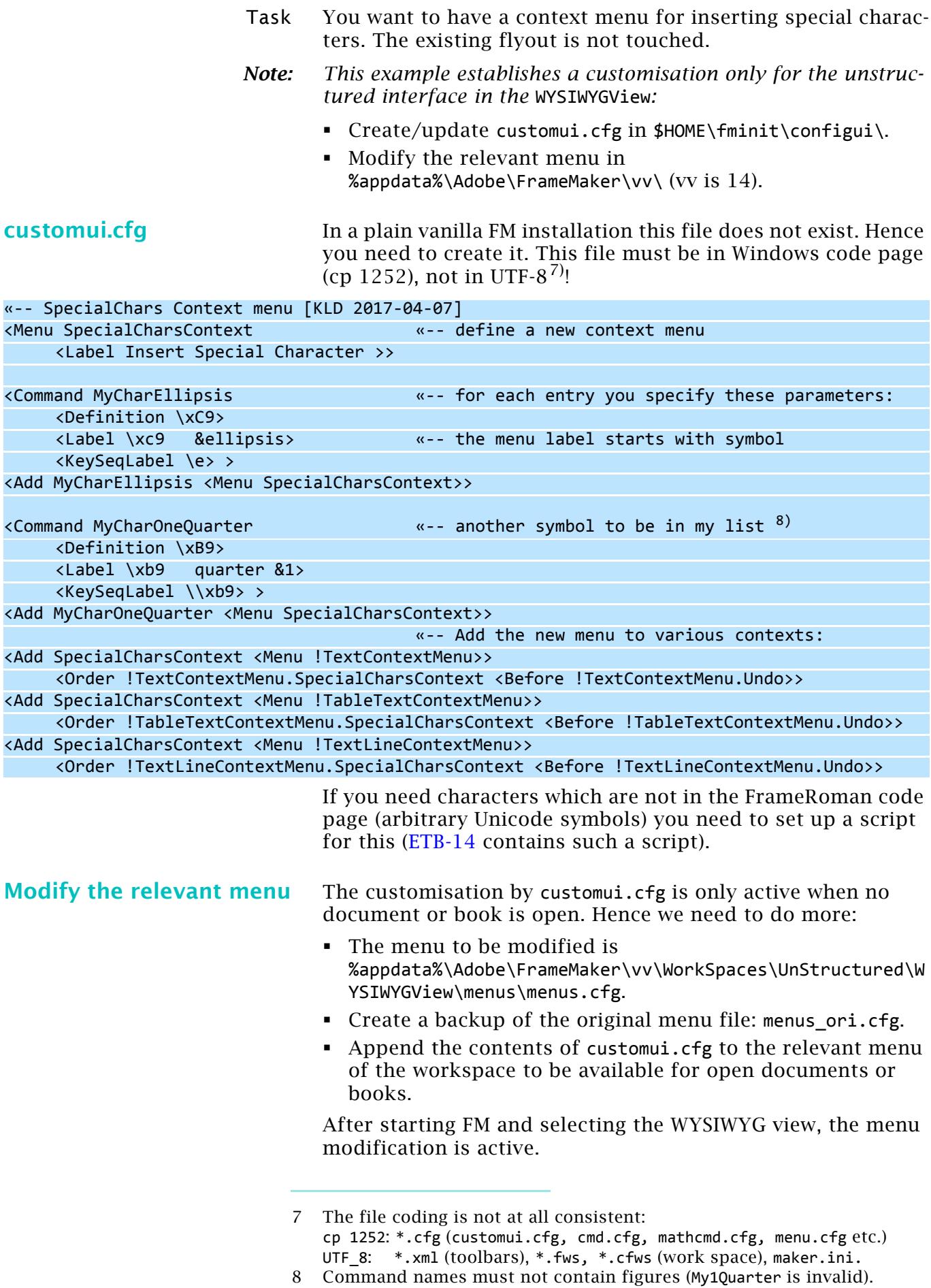

25 – 14

## <span id="page-14-0"></span>**Toolbars**

### <span id="page-14-1"></span>**Customising Toolbars**

Customising toolbars or creating new toolbars is more elaborate then customising menus, because more files are involved (See *[Relationship between the UI files](#page-9-0)* on page 10):

- The toolbar file itself (e.g. custom-tb.xml).
- The list of toolbars in fmtoolbars.xml.
- The icons needed for the toolbar.
- You may also have the need to implement scripts.
- You may save the modified workspace with a new name.
- *Note: Toolbars containing a drop-down list can not be docked at left or at right to become vertically oriented!*

**Toolbar commands** When setting up a toolbar you need to have an idea which commands to use. Get the exact names from the appropriate menus (see *Commands* [on page 19](#page-18-1)) or from a command list. See for example [www.daube.ch](http://www.daube.ch/docu/fmaker00.html#specialdoc).

For more details see *Commands* [on page 29](#page-28-0).

There are some not so well known things about commands. Hence see also *[Some particularities of commands](#page-35-0)* on page 36.

Using ExtendScripts in a toolbar can be done in two ways:

- The script defines its command name internally. See the red names in *[File simple.jsx](#page-16-0)* on page 17. Such scripts can be compiled to jsxbin for hiding its innards.
- An ExtendScript can also be invoked by a hypertext command. In this case the script must reside in %userprofile%\Documents\Adobe Scripts\ and it can only by of file type  $j$ sx $9$ :

<Command ETBnudge <Label Nudge object info> <Hypertext message openfile C:/Users/Klaus/Documents/Adobe Scripts/ETBnudge.jsx>>

## <span id="page-14-2"></span>**Example toolbar**

Task The following is an example toolbar with all types of widgets. We will add it to the common toolbar list.

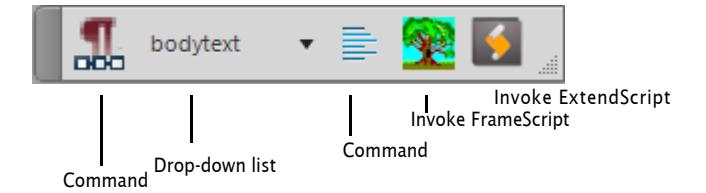

This tool bar shall be available in the unstructured interface, in the WYSIWYG View.

9 An xxx.jsxbin file would just be opened in Notepad and of course presents gibberish.

2017-06-15

 $\overline{\phantom{a}}$ 

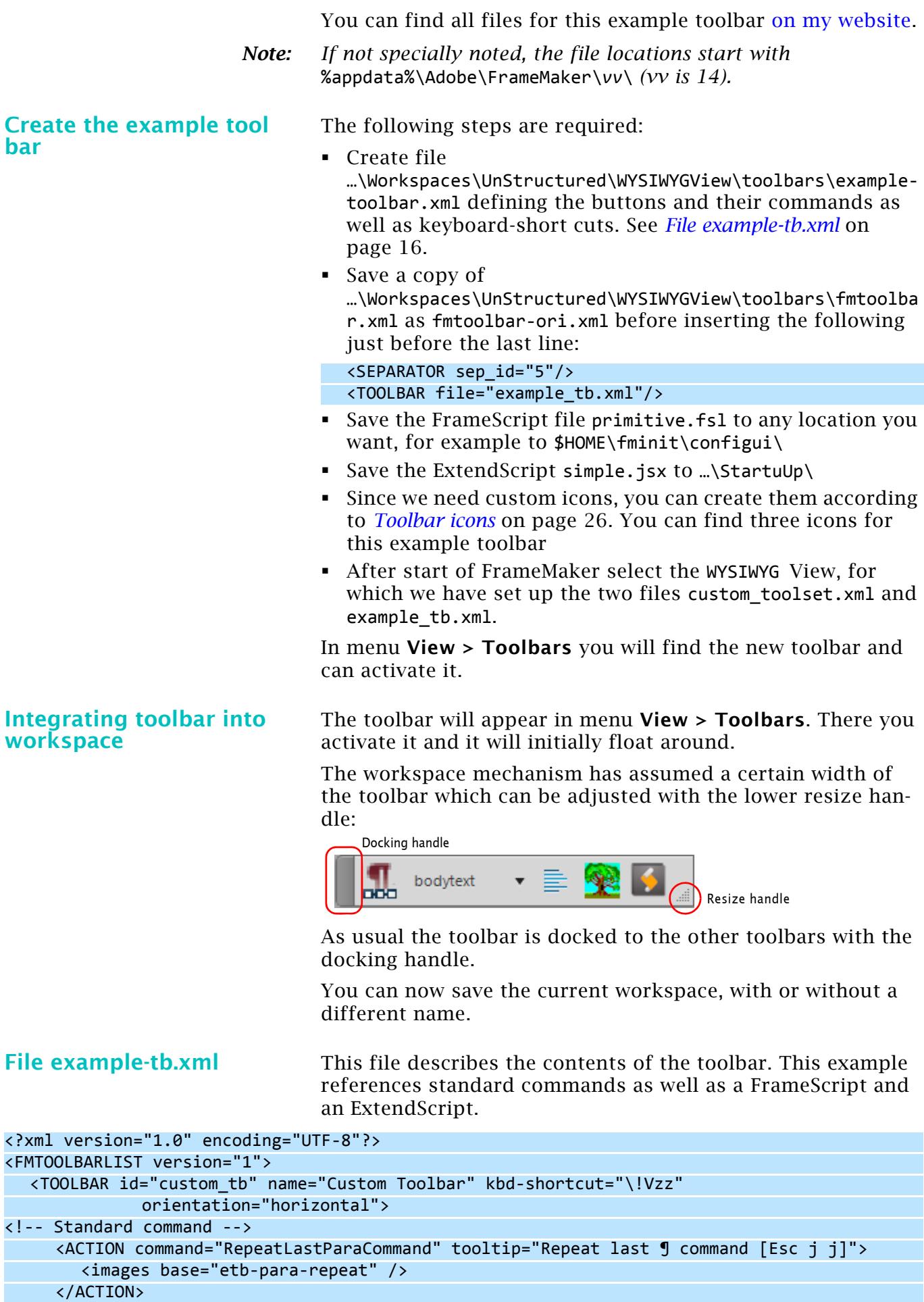

<span id="page-15-0"></span><!-- Drop-down list -->

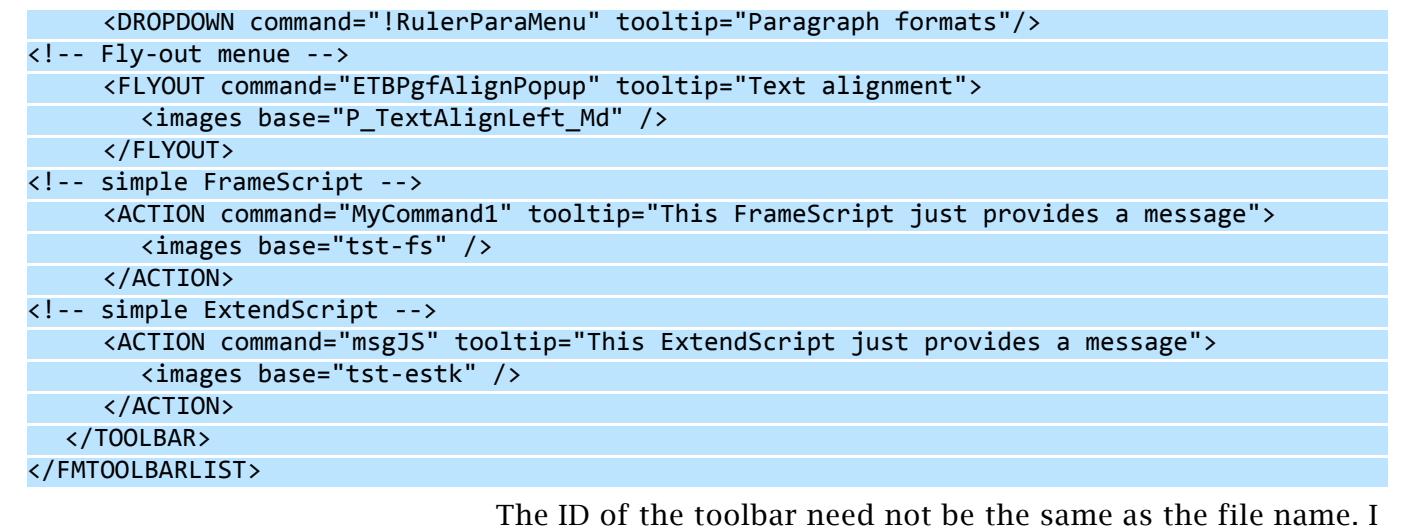

choose custom\_tb for the ID, although the file names is example tb.xml. The ID is used in the workspace files only.

For each tool button a type is defined:

ACTION Button for standard command.

DROPDOWN Open a drop down list of commands.

FLYOUT Open a sub menu of commands. The corresponding command uses a special code and a parameter. See *[Command for FlyOut in tool bar](#page-30-1)* on page 31.

See *[Tags in toolbar files](#page-21-0)* on page 22 for more details.

<span id="page-16-0"></span>

**File simple.jsx** This ExtendScript shall be placed into …\Startup\

```
// simple.jsx
#target framemaker
```
var msg1 = "JavaScript alert message\nYou always get an information icon" var msg2 = "FrameMaker Alert dialogue\nIcon/Buttons depend on second parameter"

```
// set up menu with just two items
var mMenu = app.GetNamedMenu("!MakerMainMenu");
var simpleMenu = mMenu.DefineAndAddMenu("Simple", "Alerts");
simpleMenu.DefineAndAddCommand(1,"msgJS","JS alert","");
simpleMenu.DefineAndAddCommand(2,"msgFM","FM Alert","");
UpdateMenus();
```

```
// watch the suptle difference in syntax: alert | Alert
function Command(cmd){
   switch(cmd) {
     case 1:
       alert (msg1, "Message title");
       break;
     case 2:
       Alert(msg2, Constants.FF_ALERT_CONTINUE_NOTE);
       break;
 }
```
<span id="page-16-1"></span>

**File primitive.fsl** This FrameScript can be placed wherever you want, for example to \$HOME\fminit\configui\

> In FrameScript this script must be installed to start with FM. Only after the next start of FM the function will be available.

}

```
// A primitive Event FrameScript: just some messages
// [2016 Klaus Müller, itl]
// An event script is necessary if a static command name is required,
// e.g. to be used in a tool bar or menu (and be distributable)
// Ordinary FrameScripts get generic command names which my be 
// different at each start and are hence not distributable
// Event FrameScripts must be installed, not just run
//
// In an EventScript commands must reside within Events
// Menus and commands are defined within the Event Initialize
// It is good practice to remove the menu with Event Terminate
// A menu item is not necessary, for example if the command is used in a toolbar
// --- Set up a command name and the event trigger
Event Initialize
// Get Object Type(Menu) Name('!MakerMainMenu') NewVar(gvMainMenu);
// New Menu Label('My Menu') NewVar(gvMyMenu) AddTo(gvMainMenu);
  New Command Name('MyCommand1') Label('My Command 1') 
  EventProc(evtCmdEvent) NewVar(gvMyCmd1) // AddTo(gvMyMenu) 
  EnabledWhen(EnableAlwaysEnable) 
EndEvent
// --- Remove command and menu at de-installtion time
Event Terminate
// Remove CommandObject(gvMyCmd1) From(gvMyMenu);
// Remove MenuObject(gvMyMenu) From(gvMainMenu);
EndEvent // Terminate
// --- The event procedure is the real task
Event evtCmdEvent
If ActiveDoc = 0 MsgBox 'No active document --- Nevertheless: Welcome to the club.';
Else 
  MsgBox 'We have a document open --- Eventhough: Welcome to the club.';
EndIf
EndEvent // evtCmdEvent
```
 $\mathbf l$ 

# <span id="page-18-0"></span>**Configuration files**

<span id="page-18-1"></span>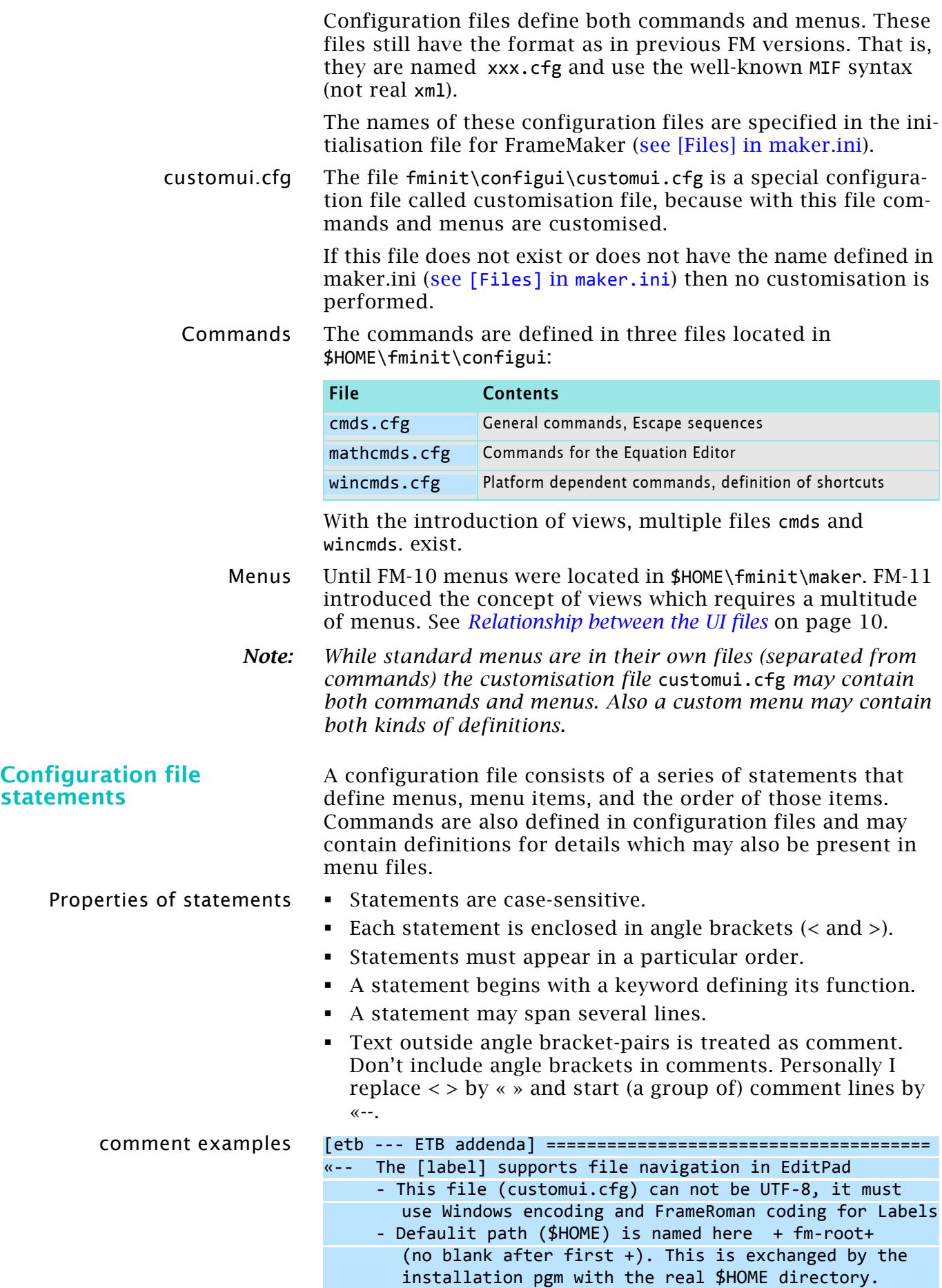

**Initialisation sequence** When FrameMaker starts, it first reads the standard menu and command configuration files and then a customisation file<sup>10)</sup>. The information in each file overrides the information in files read previously. Hence the following order is necessary:

- 1 Definition of the commands.
- 2 Modification of labels, shortcuts.
- 3 Definition of a menu item referring to a command.
- 4 Order of the menu item or sub menu within parent menu.

## <span id="page-19-0"></span>**Statements in configuration files**

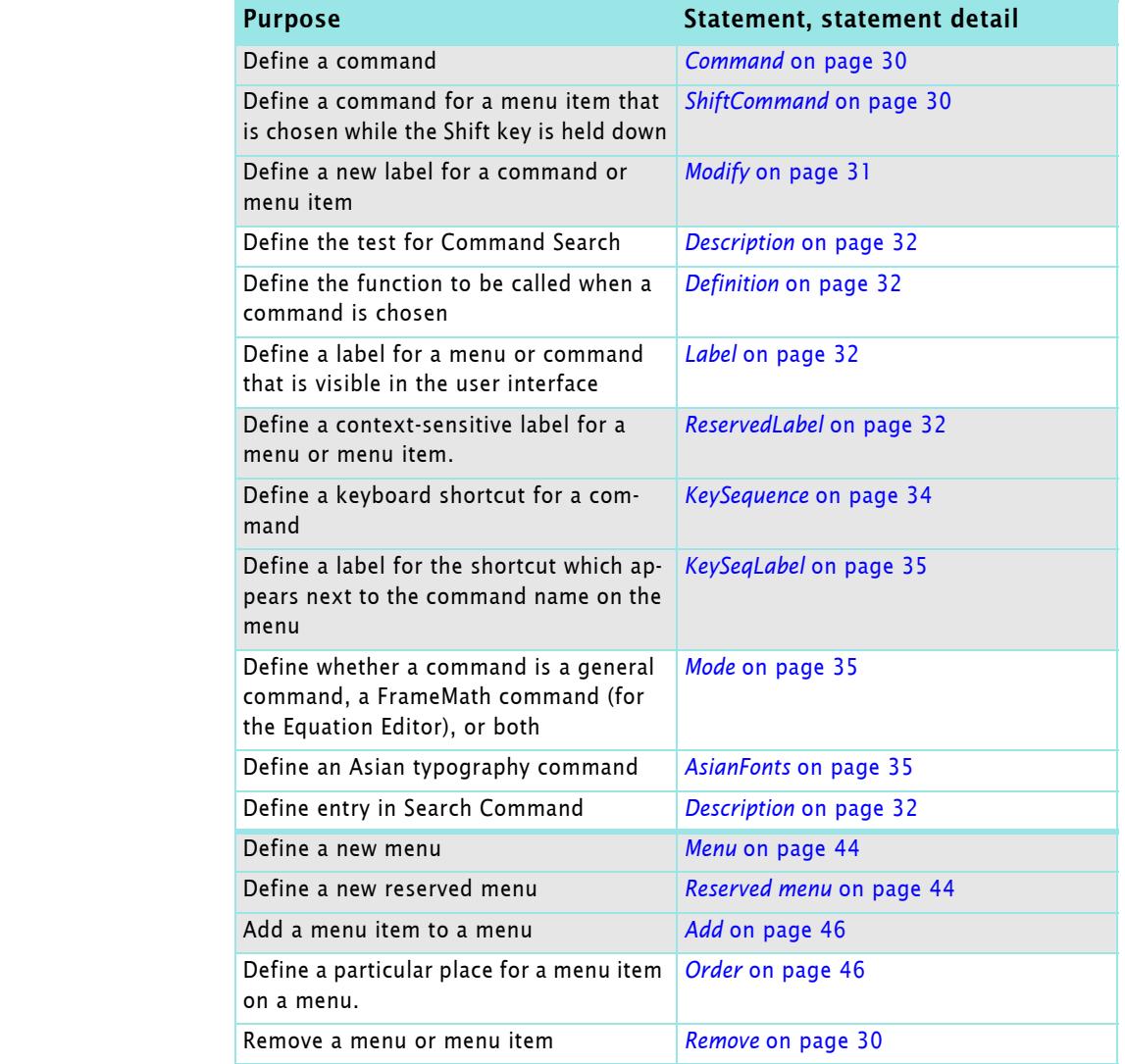

<sup>10</sup> This process is called *Localisation* in the progress indication during the start. This is due to the fact that the menu files are different for each UI language. In FM the UI language is defined at installation - it can not be changed afterwards.

### <span id="page-20-0"></span>**Debugging customisation files**

If you're writing a lengthy menu customisation file, consider writing and testing the customisations a few at a time. This will make it much easier to locate problems in the statements you write. As you create the file, you can save the file and then read it into FrameMaker to test your statements.

With **View > Menu > Modify…** the modified menu can be read.

To display error messages when you load a menu customisation file, set ShowErrors in maker.ini to **On**. You can also turn **On** the keyboard shortcut alerts (ConfigWarnKbdOverride, ConfigWarnKbdOverride) to see error messages in the console window<sup>11)</sup>. If you find errors, you can fix them immediately and continue writing.

When you read the same menu customisation file again, you'll see error messages about redefining a command (because the same statements are being read again). Ignore these messages. Use comments throughout the menu customisation file to document your work. Others may need to edit the file later.

<sup>11</sup> Please note that even a plain vanilla FrameMaker installation will create a huge number of such messages, because definitions are 'overloaded'. It may be difficult to find real errors this way …

 $\overline{\phantom{a}}$ 

# <span id="page-21-0"></span>**Tags in toolbar files**

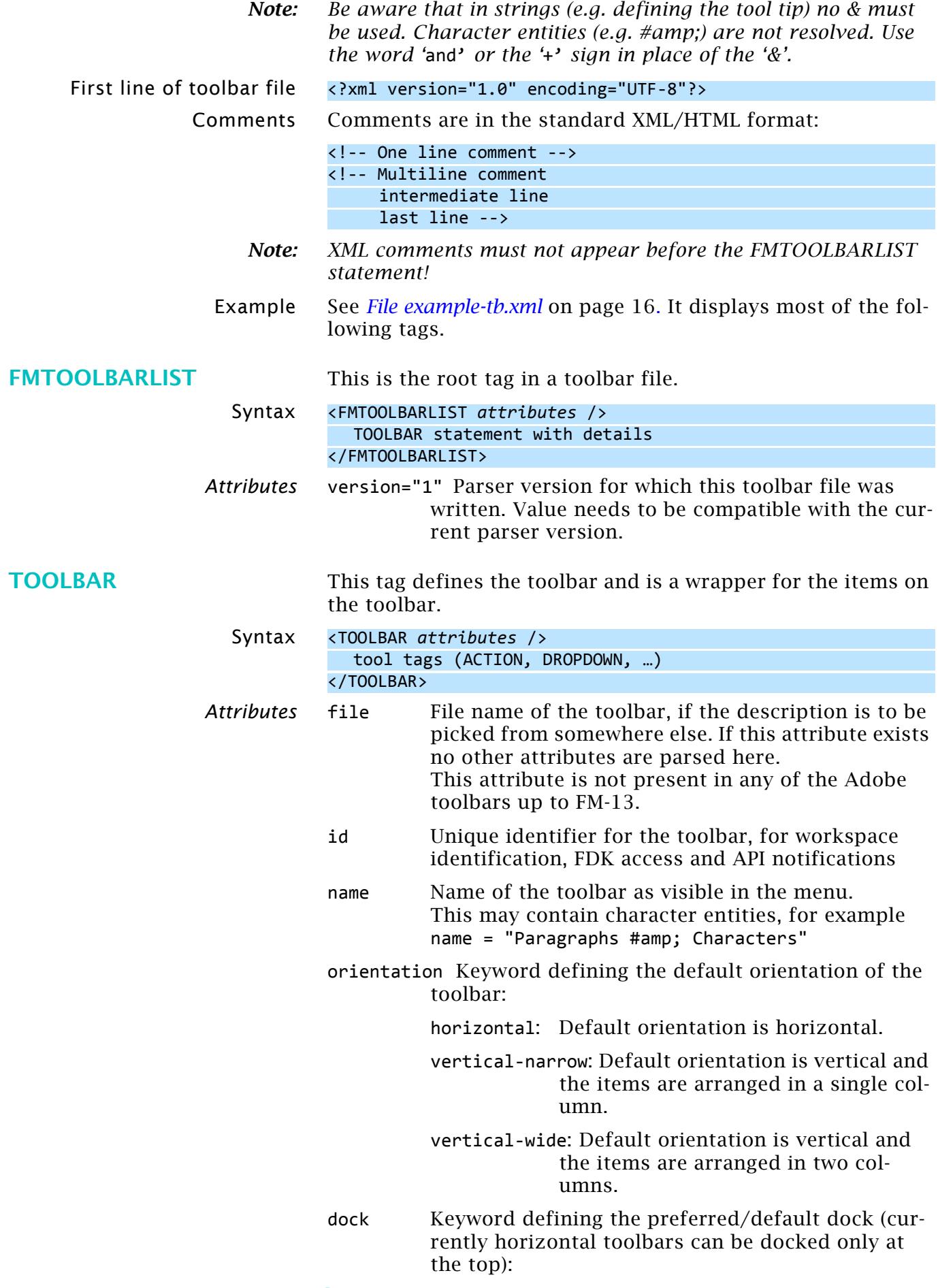

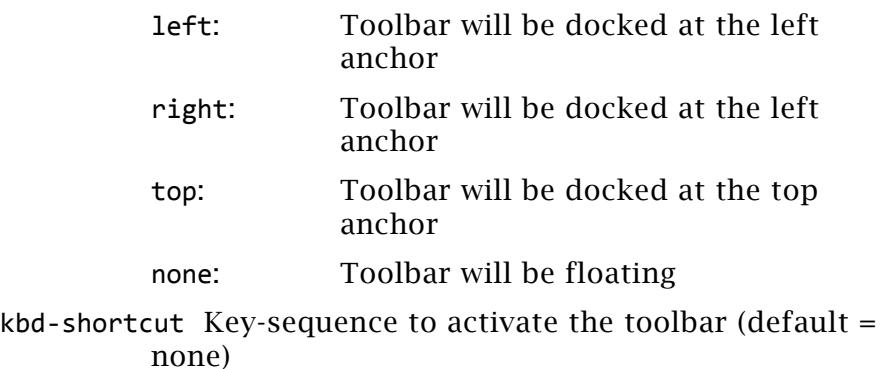

readOnDocChange I have no idea, what this is good for. Found only in quick\_element.xm.

## <span id="page-22-0"></span>**Tool tags**

<span id="page-22-2"></span>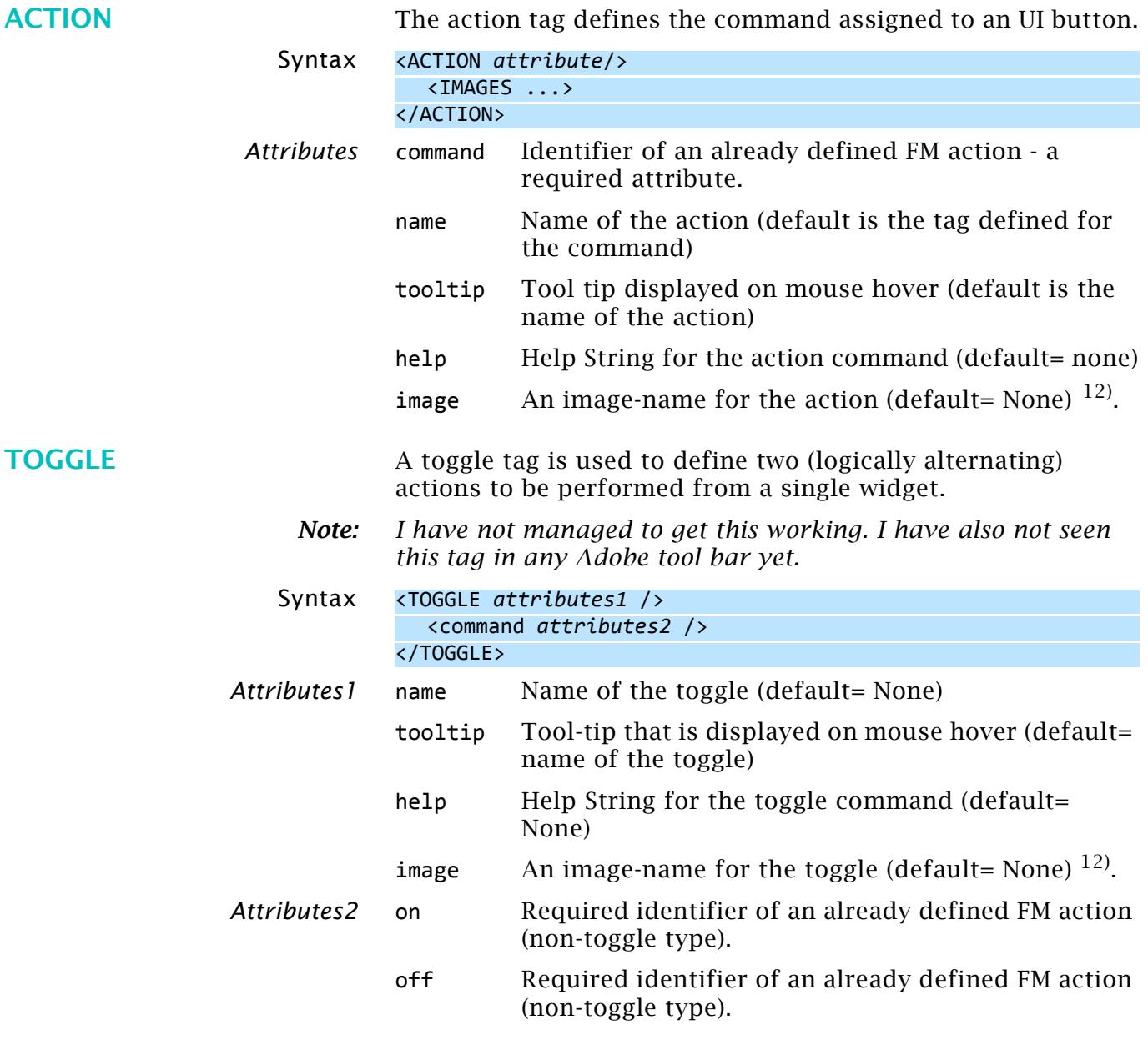

<span id="page-22-1"></span>12 This tag attribute may be replaced by images = list of images (see *IMAGES* [on page 24](#page-23-1))

 $\overline{\mathbf{I}}$ 

<span id="page-23-1"></span><span id="page-23-0"></span>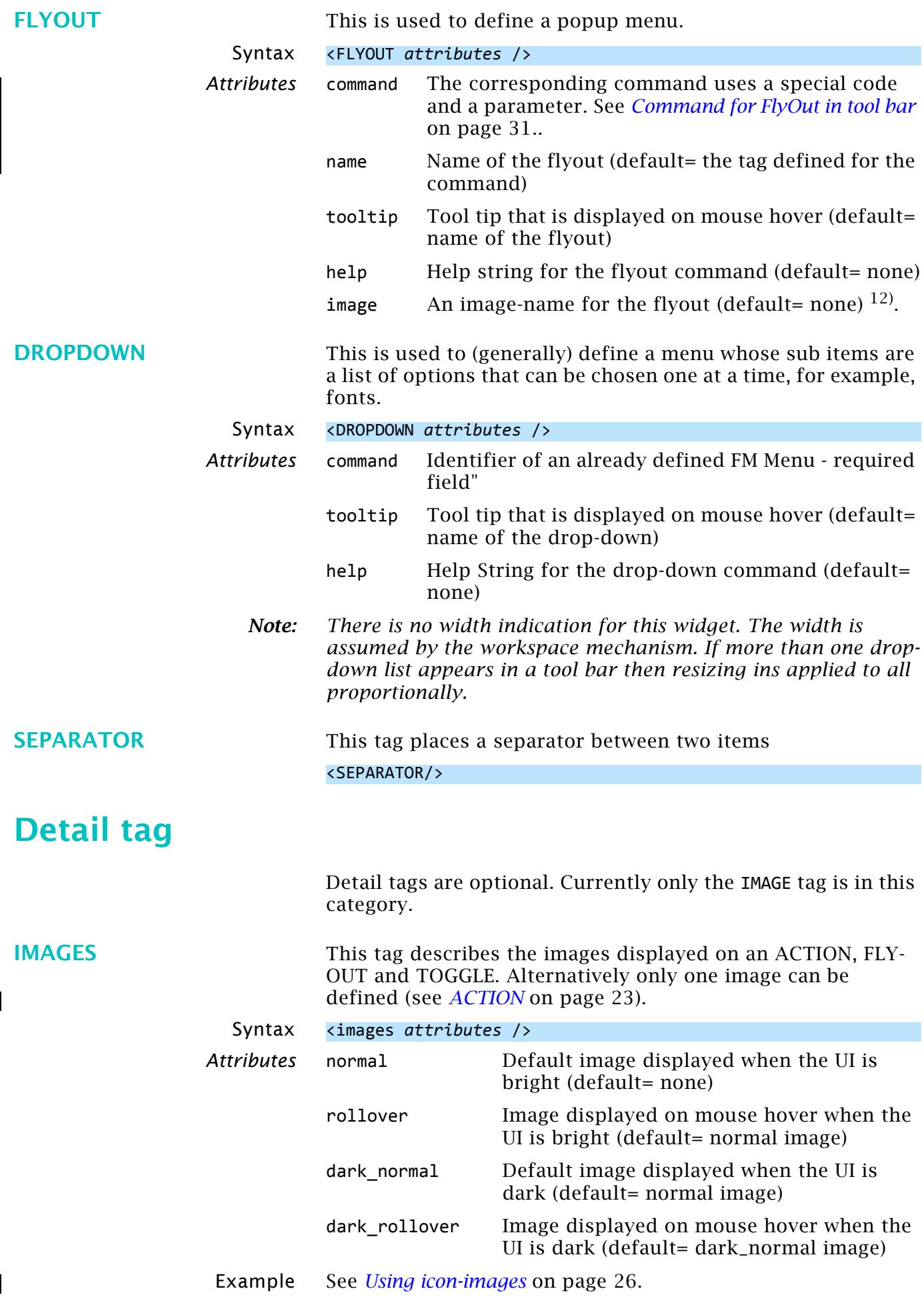

#### <span id="page-24-0"></span>**Toolbar commands**

See also section *Commands* [on page 29](#page-28-0).

All the menu items/commands that end up executing an FCode can be used here. Hence hypertext commands can not be used. However, scripts (FrameScript, ExtendScript) can be referenced. See *[Example toolbar](#page-14-2)* on page 15.

- <span id="page-24-1"></span>**Note concerning scripts** Scripts must be loaded during the start of FrameMaker. This action generates a command name and an FCode for the script.
	- The FCode assigned to a script may differ from FM session to FM session. Hence it is useless.
	- **ExtendScripts** are located in %appdata%\Adobe\FrameMaker\vv\Startup\ The name of the script name (without the file extension) provides the command name. Installed ExtendScripts get command names from their internal command definitions.
	- **FrameScripts** may be located anywhere. However it must be assured that they are loaded at start of FrameMaker. See FrameScript options.
	- The name for the command may not be identical to the script file name (excluding the file extension) due to an initial script. You may get the proper command name by the free FrameScript [Report FM Commands](http://www.i-frame.itl.info/en/feature-description/free-scripts/report-fm-commands.html) from itl.

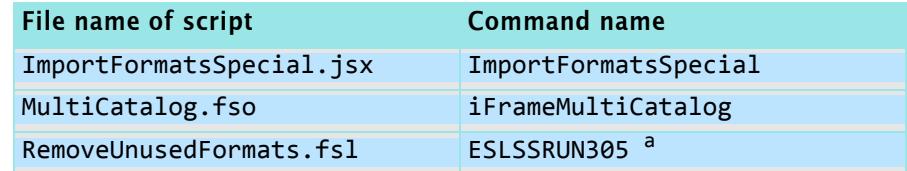

a. This is an automatically generated command name.

For details see *[Command names from plugins and scripts](#page-40-0)* on [page 41.](#page-40-0)

## <span id="page-25-0"></span>**Toolbar icons**

<span id="page-25-1"></span>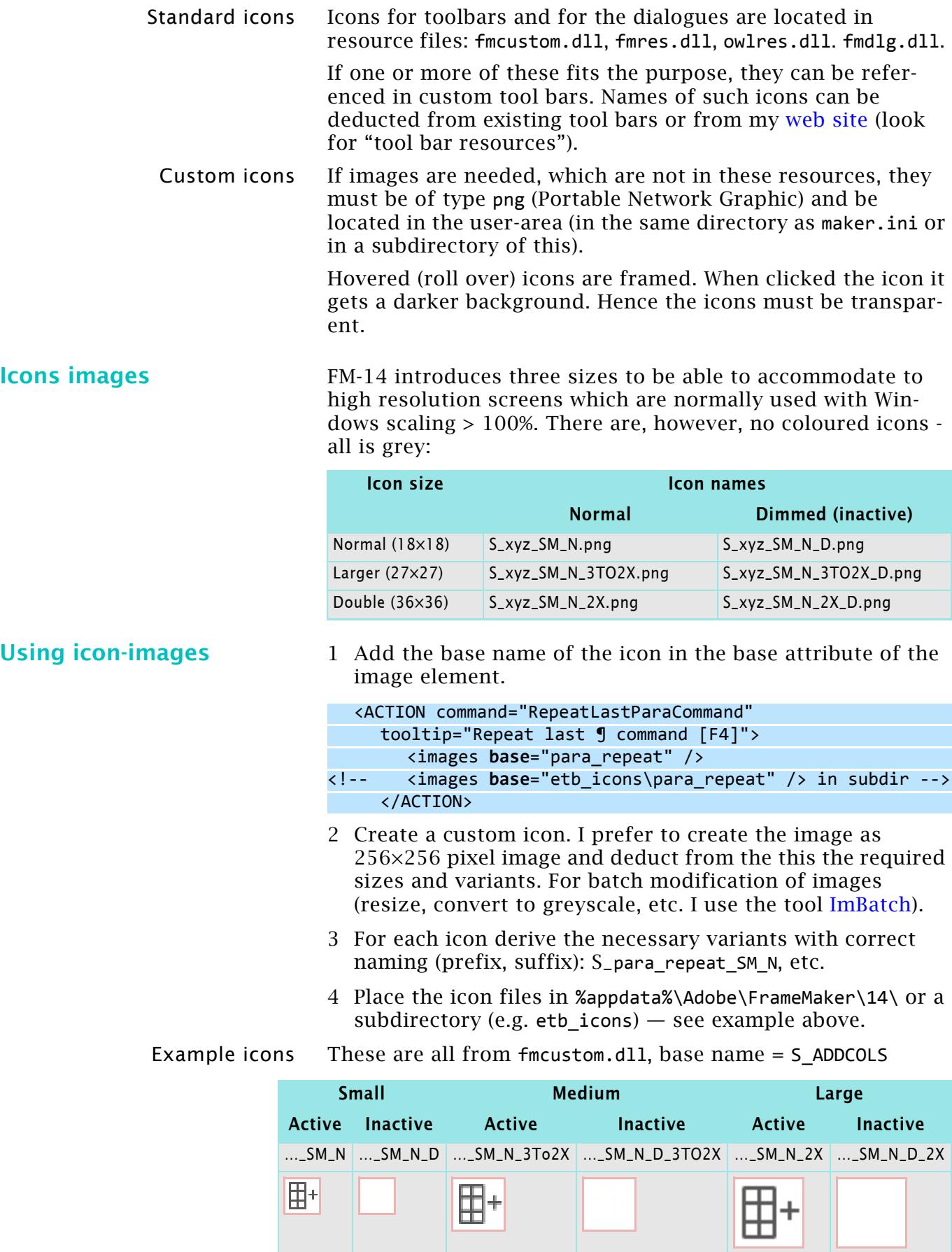

- I have no clue about the required specifications for the 'inactive' images. Is it a semitransparent mask or a very light (Luminescence =  $100$  to 200 of 255) image?
- In hover state the buttons are surrounded by a border. Inactive buttons do not get this border on hovering.

**Default icons** 13) FM-14 has no more that clear indication of missing images as it was in FM-13. In 14.0.0.361 missing (not found) images create a strange result:

- The button (Add column to the right) is completely left out
- The following icon (right to the missing one) executes the task of the missing button and the tool tip is that of the missing button!

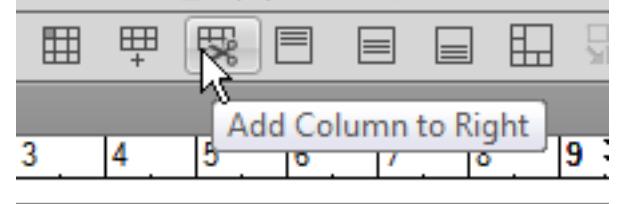

- A workspace defines the toolbars to be active in it.
- FM-14 does not have a setting in **Preferences** to define the default size of the tool bar icons. It takes the information from the Windows scaling factor. This leads to unwanted results on none-4k-monitors for which normally the scaling is just 10%..

FM-9 introduced the new UI with two additional resource files: owlres.dll and owlres.res. These contain png images which are not handled by known resource editors. Also fmcustom.dll now contains png images, no more bit maps (bmp).

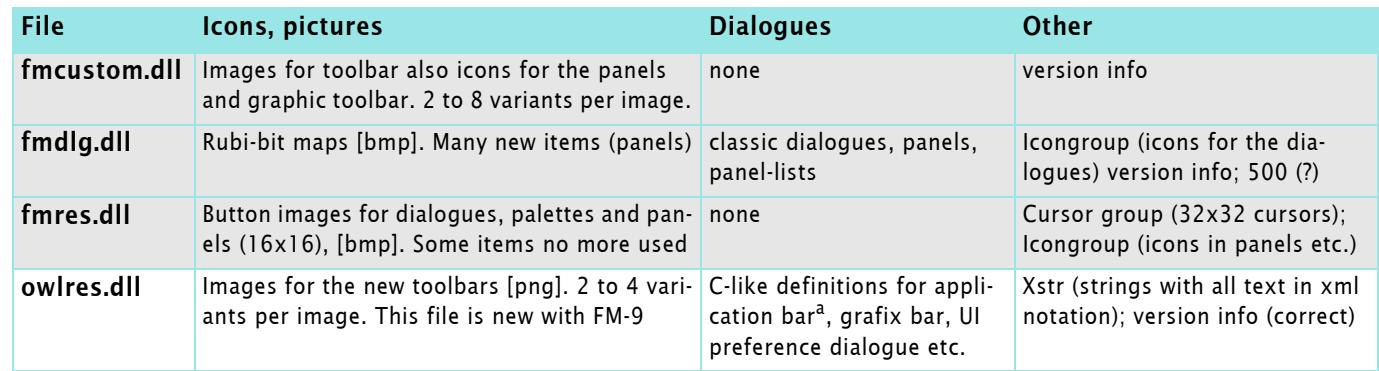

a. This relate to functions to the right of the menu bar (UI visibility, Arrange documents, Screen mode)

The naming of the icon images have significantly changed from FM-13 to FM-14.

L <u>e+ • To T</u>he Line Communisticts\FM-toolbar00\AllETB\etb-customising-fm14.fm 2017-06-15<br>L E:\\_DDDprojects\FM-toolbar00\AllETB\etb-customising-fm14.fm

2017-06-15

 $\mathbf{c}$  a  $\mathbf{c}$ 

**Tool bar icons and** 

**Contents of the resource** 

**workspaces**

**files in fminit**

## <span id="page-27-0"></span>**Extract icons**

To get the icons out of the DLLs – to have individual files to work on for the tool bar buttons – my procedure is the following:

#### **Extract and rename** 1 Open the dll in ResHacker.

- Select the appropriate resource type (e.g. bitmap).
- Save the resources with **Action > Save [...] resources.**
- Use an rc name such as fmres-bmp.rc .

#### 2 Open the rc file in **EditPad.**

- Convert double to single line spacing
- Use the REGEX to exchange the 'columns':

#### fmcustom binaries  $(.+)$  png " $(.+)$ "  $\qquad \qquad \setminus 2\setminus t\setminus 1$

fmres bitmaps  $(.+)$  bitmap " $(.+)$ "  $\{2\}t\$ 1

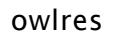

- binaries (.+) png "(.+)"  $\qquad \qquad \qquad$   $\qquad \qquad$ - Remove blanks at start of line
- Save the table as fmres-rename-table-bmp.txt

cursors  $( . + )$  cursor  $( . + )$ " \2\t\1 icons  $(.+)$  icon  $"(.+)$ "  $\qquad \qquad \backslash 2\backslash 1$ 

- 3 Start **[RenameByTable.ahk](http://www.daube.ch/share/win15.html)**
	- **Attention**: the table file must be in Windows code page, not UTF.
	- Fill in all fields, including the target file extension.

#### **PDF of all icons** 1 Open the directory (e.g. E:\FM-specials\FM-12tests\Resources-owlres\renamed-png) in **Thumbs+**.

- 2 In **Image > Print Catalog** set up a layout (or use iconoverview) with the following properties:
	- Printer = Adobe PDF
	- Print Thumbnail borders OFF
	- Colour output
	- Margins all: 0.5cm
	- Thumbs width 4.5cm, height 2.2cm
	- Header: Resource icons xxx
	- Header font 12 pt, Caption font 8pt
	- Items for caption: only File name
	- Files to process: Current folder
	- Print Heading for each folder: OFF
	- FINISH: provide file path for PDF file

Be aware that with FM-14 most file names are to long for complete display. In the tabular arrangement of the icons the names may overlap.

<span id="page-28-0"></span>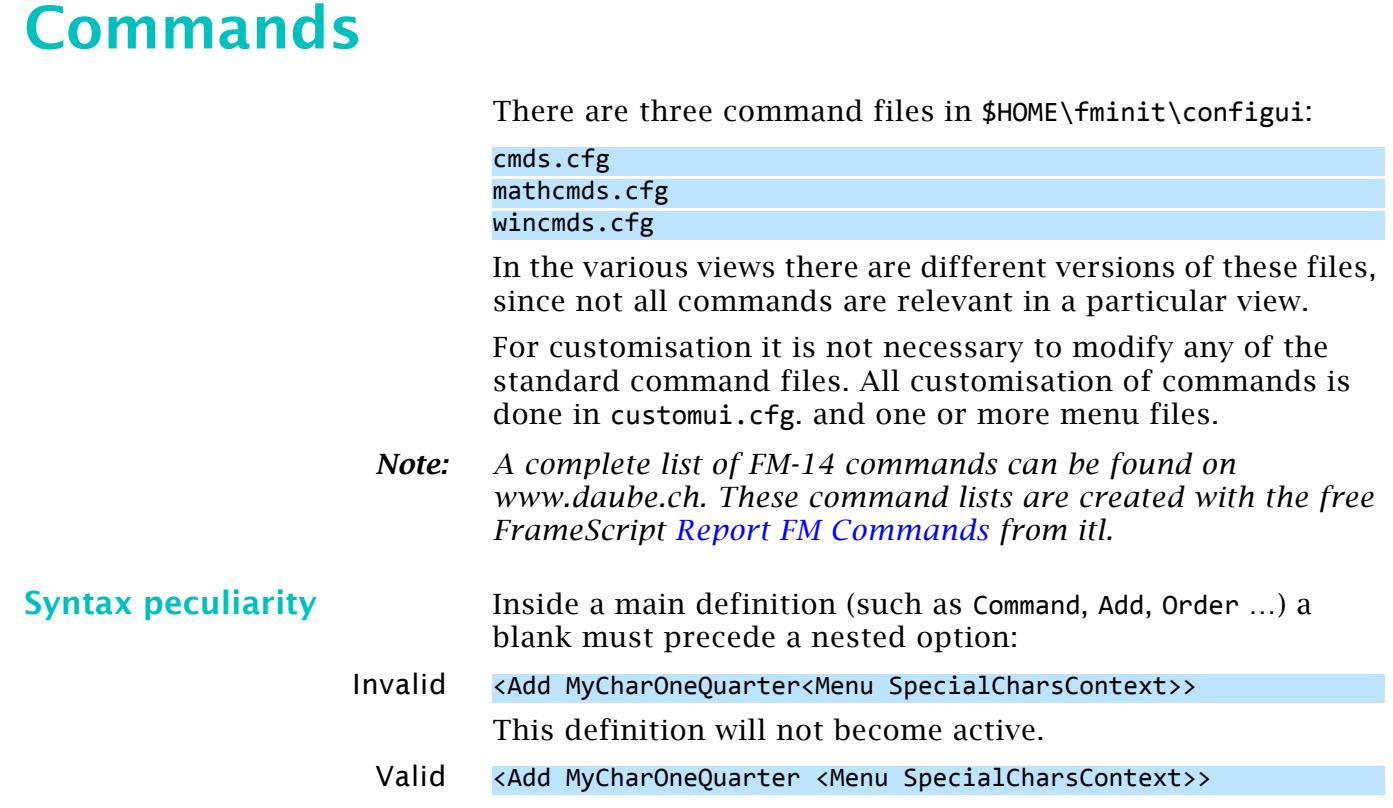

## <span id="page-28-1"></span>**Command examples**

For explanation of the keywords see *[Command statements](#page-29-0)* on [page 30.](#page-29-0)

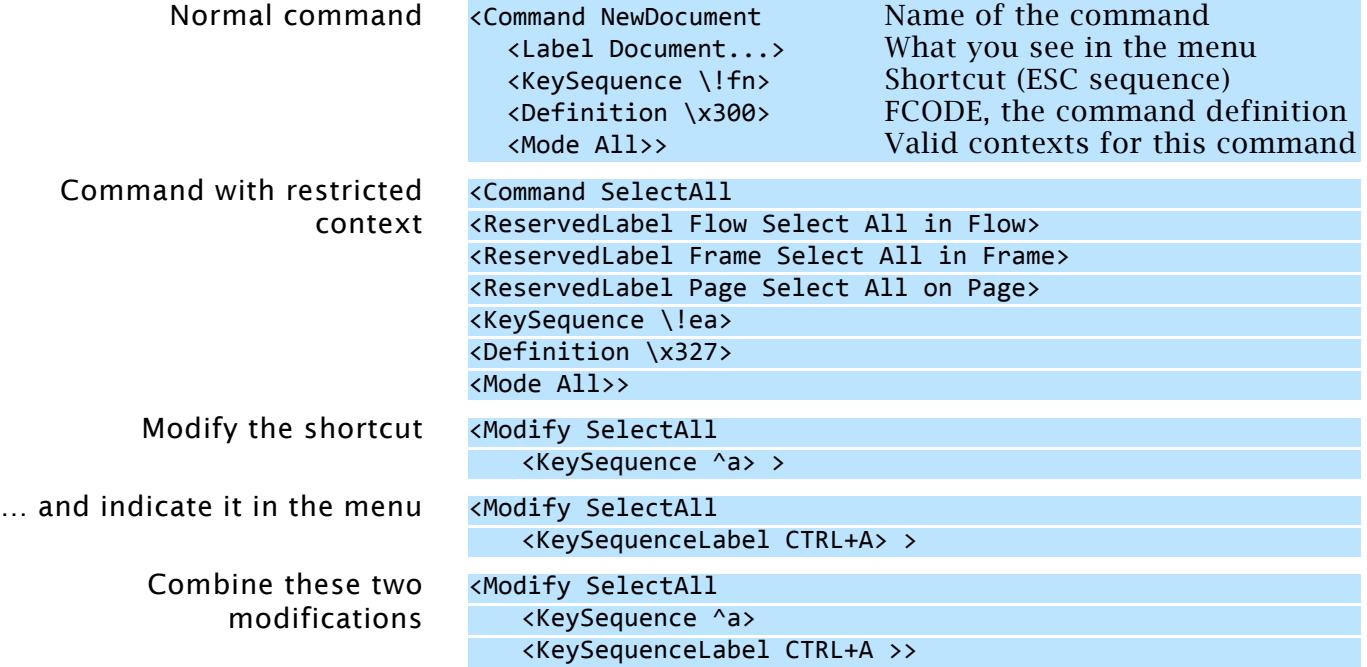

## <span id="page-29-0"></span>**Command statements**

<span id="page-29-2"></span><span id="page-29-1"></span>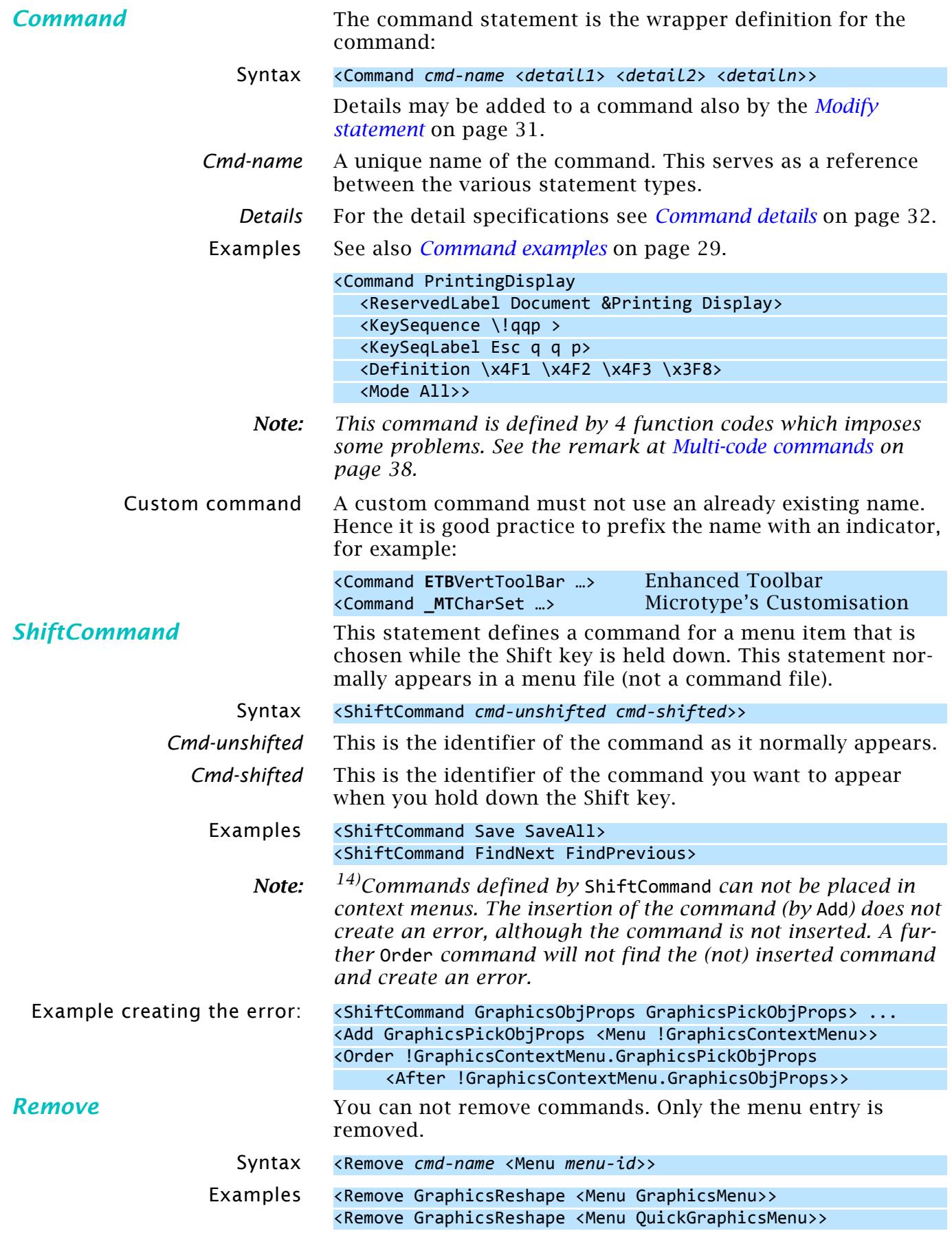

<span id="page-29-3"></span>14 I have reported this as bug # 3494702 as of 2013-02-01.

<span id="page-30-1"></span>

| <b>Command for FlyOut in</b><br>tool bar | Command which is used in a flyout action in a tool bar must<br>use this scheme. The code is always the same. The parameter<br>defines which menu to display:                                                                                                    |  |  |
|------------------------------------------|----------------------------------------------------------------------------------------------------|--|--|
|                                          | <command <label="" alignment="" etb="" etbpgfalignpopup="" paragraph=""/><br><definition \x914=""><br/><param etbpgfalignmenu=""/>&gt;</definition>                                                                                                    |  |  |
| ETBPgfAlignMenu                          | <menu <label="" alignment="" etbpgfalignmenu="">&gt;<br/><add leftpara<br=""><menu etbpgfalignmenu="">&gt;<br/><menu etbpgfalignmenu="">&gt;<br/><add centerpara<br=""><menu etbpgfalignmenu="">&gt;<br/><add rightpara<br=""><add <menu="" etbpgfalignmenu="" fullyjustifypara="">&gt;</add></add></menu></add></menu></menu></add></menu> |  |  |
| <b>Modify statement</b>                  |                                                                                                    |  |  |
| <b>Modify</b>                            | The Modify statement is used to change details of a com-<br>mand. This command must be defined already. The change<br>may affect:                                                                                                    |  |  |
|                                          | $\bullet$ the label(s)                                                                                                    |  |  |
|                                          | the key sequence aka shortcut(s)                                                                                                    |  |  |
|                                          | the key sequence label(s)                                                                                                    |  |  |
|                                          | The description used in the Search Command function.<br>٠                                                                                                    |  |  |
| Syntax                                   | <modify <new-detail1="" cmd-name=""> <new-detailn>&gt;<br/><modify <new="" [context-id]="" cmd-name="" detail="">&gt;</modify></new-detailn></modify>                                                                                                    |  |  |
| Cmd name                                 | This is the name (ID) of the command whose properties shall<br>be modified                                                                                                    |  |  |
| <b>Details</b>                           | In the Modify statement the same details can be defined as in<br>a Command statement. See <i>Command details</i> on page 32.                                                                                                    |  |  |
|                                          | Modifications are cumulative for key sequences (short-<br>cuts) <sup>15)</sup> . The other details are overwritten by the newest one.                                                                                                    |  |  |
| Examples                                 | <modify newdocument<br=""><keyseqlabel ctrl+n="">&gt;<br/><modify terminatemaker<br="">Define Label with access character<br/><label e&xit="">&gt;</label></modify></keyseqlabel></modify>                                                                                                    |  |  |
| Renaming a context sensitive<br>command  | To rename the label of a context sensitive command, both the<br>command-name and the context-identifier (here: Frame) must<br>be given:                                                                                                    |  |  |
|                                          | <modify <reservedlabel="" everything="" frame="" in<br="" select="" selectall="">Frame&gt;&gt;</modify>                                                                                                    |  |  |
| Various labels for same<br>command       | To get a different label for a command in only one place,<br>define a new command that duplicates the function of the old<br>one (using the same key sequence, definition, and mode), but<br>use a different label. Then put the new command on the menu<br>in place of the old one.                                                        |  |  |

<span id="page-30-2"></span><span id="page-30-0"></span><sup>2017-06-15</sup> 

<sup>15</sup> If a customisation file contains shortcut definitions for commands that already have shortcuts defined for them, warning messages may be written to he console log file. This happens with ConfigWarnKbdRedundant = On in maker.ini (see [\[Preferences\]](http://www.daube.ch/docu/fmaker68.html#preferences) in maker.ini).

## <span id="page-31-0"></span>**Command details**

<span id="page-31-2"></span><span id="page-31-1"></span>

| Definition           |                                                                                                    | This defines the function of the command.                                                                                                    |                                                                           |  |
|----------------------|----------------------------------------------------------------------------------------------------|----------------------------------------------------------------------------------------------------|---------------------------------------------------------------------------|--|
|                      | Syntax                                                                                                    | <definition [fcode2="" fcode1="" fcoden]=""></definition>                                                                                                    |                                                                           |  |
| Fcode                |                                                                                                    | The function code is the connection between the command<br>and the routine in the application which performs the func-<br>tion. A command may issue several functions, although most<br>commands have only one Fcode associated. |                                                                           |  |
|                      |                                                                                                    | The Fcode is noted as \xnnn with nnn being a hexadecimal<br>number. You can find relevant Fcodes in the FDK $^{16}$ documen-<br>tation or in the command files or in special lists derived from<br>these files.                  |                                                                           |  |
|                      | Examples                                                                                                    | <definition \x300=""><br/><definition \x302=""><br/><definition \x3f1="" \x3f2=""></definition></definition></definition>                                                                                                    | Create new document<br><b>Command Help</b><br>Borders and Text symbols On |  |
| <b>Label</b>         |                                                                                                    | The label defines the entry in a menu. It also provides a<br>default for tool tips on buttons using this command.                                                                                                    |                                                                           |  |
|                      |                                                                                                    | <b>Hide Graphics</b>                                                                                                    | Apps, F5                                                                  |  |
|                      |                                                                                                    | Show/Hide Conditional Text                                                                                                    | $Ctrl + F5$                                                               |  |
|                      |                                                                                                    | Show Conditional Text Indicators                                                                                                    | Apps, F6                                                                  |  |
|                      |                                                                                                    | Toggle <u>V</u> iew-Only/Editable                                                                                                    | Escape FI <sub>k</sub>                                                    |  |
|                      |                                                                                                    | $Go$ to $Pa$ ge                                                                                                    | $Ctrl + G$                                                                |  |
|                      |                                                                                                    | $Go$ to Page (Book) $*$                                                                                                    | Ctrl+Shift+G                                                              |  |
|                      |                                                                                                    | Access character definition                                                                                                    |                                                                           |  |
|                      |                                                                                                    | Label                                                                                                    | KeySequenceLabel                                                          |  |
|                      | Syntax                                                                                                    | <label defining="" entry="" label-string="" menu="" the=""></label>                                                                                                    |                                                                           |  |
|                      | Label string                                                                                                    | If an ampersand character $(x)$ is needed in the Label-string, it<br>must be doubled. This is due to the fact that the & precedes<br>an access character. This will be underlined in the menu.                                   |                                                                           |  |
|                      | Example                                                                                                    | <label p&rint="" setup=""><br/>This will display in a menu as <b>Print Setup</b></label>                                                                                                    |                                                                           |  |
|                      |                                                                                                    |                                                                                                    |                                                                           |  |
| <b>Description</b>   |                                                                                                    | A string used in the function Search Command feature. <sup>17)</sup>                                                                                                    |                                                                           |  |
|                      | Syntax                                                                                                    | <description description-string=""></description>                                                                                                    |                                                                           |  |
|                      | Example                                                                                                    | <description [etb]="" as="" book="" fm="" old="" save="" version=""></description>                                                                                                    |                                                                           |  |
| <b>ReservedLabel</b> | Some commands have a different label, and a different effect,<br>depending on the context - where the insertion point is, what<br>is selected, and so on. In these cases, the command gets a<br>context-id defining the condition in which it can be chosen.<br>Each of the conditions has a ReservedLabel statement. |                                                                                                    |                                                                           |  |
|                      | Syntax                                                                                                    | <reservedlabel context-id="" label-string=""></reservedlabel>                                                                                                    |                                                                           |  |
|                      |                                                                                                    |                                                                                                    |                                                                           |  |

<span id="page-31-4"></span><span id="page-31-3"></span><sup>16</sup> In the FrameMaker Developer Kit (FDK) see include\fcodes.h

<sup>17</sup> Do not append the KeySeqLabel string. This is automatically appended from the KeySequence definitions.

*Context-id* The following context-ids are used in commands  $^{18}$ .

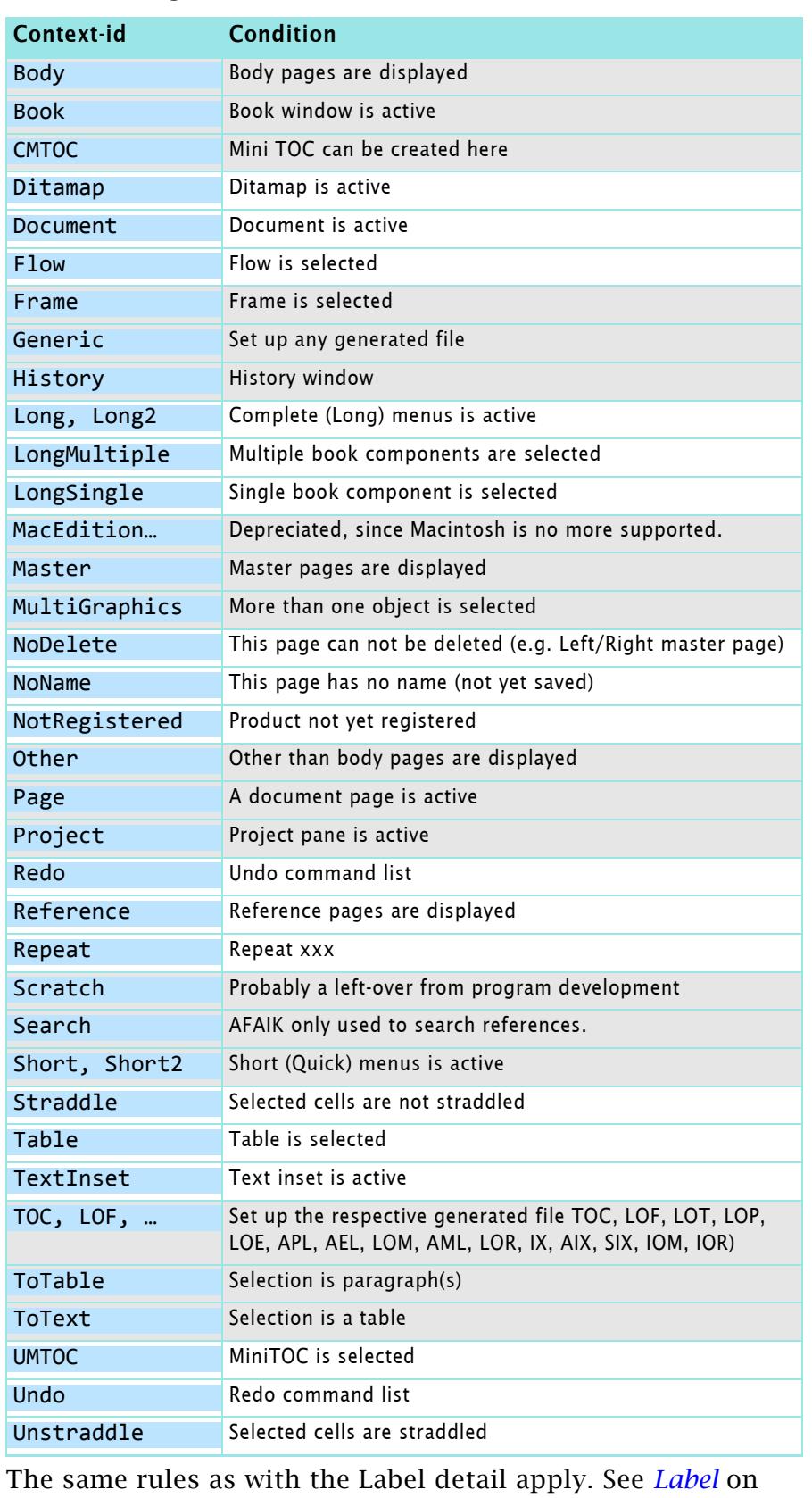

**[Label](#page-31-2) string** 

<ReservedLabel Flow Select All in Flow> <ReservedLabel Frame Select All in Frame>

18 This table is deducted from the various cmd*xxx*.cfg files of FM-13. See also *FP\_EnabledWhen value* in the FDK reference.

[page 32](#page-31-2) Example <Command SelectAll

<span id="page-33-0"></span>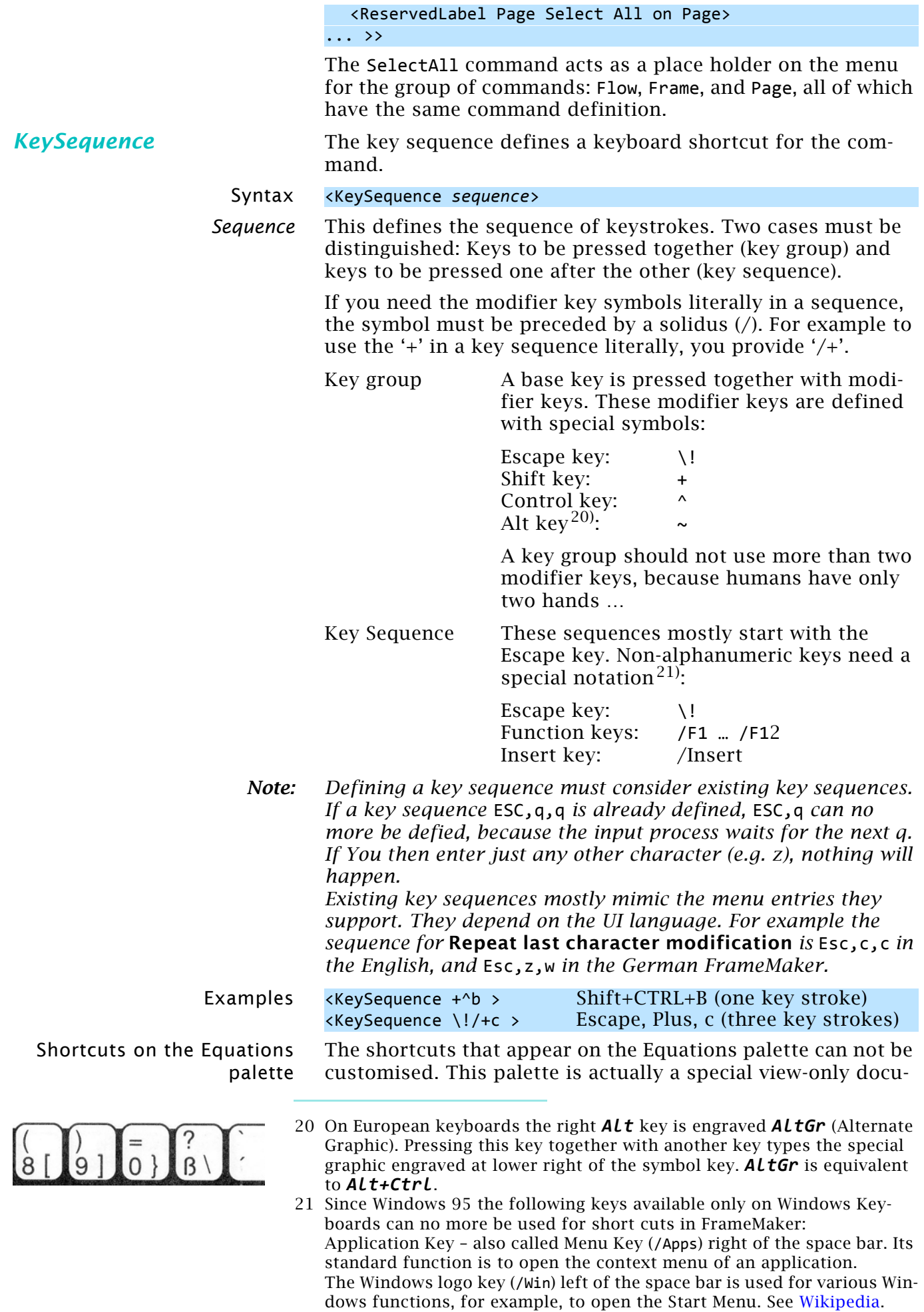

<span id="page-34-1"></span><span id="page-34-0"></span>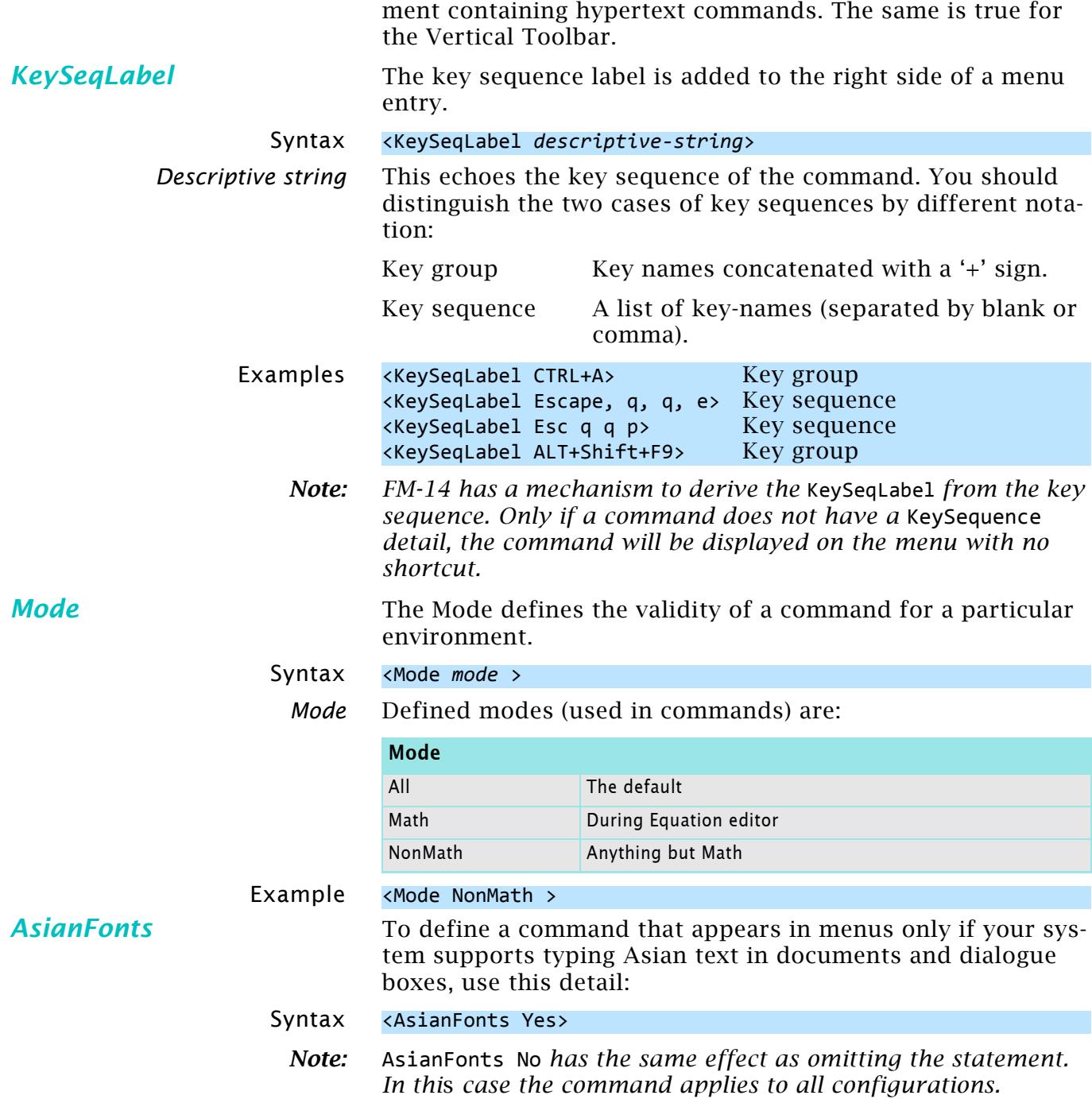

<span id="page-34-2"></span>25 – 35

## <span id="page-35-0"></span>**Some particularities of commands**

<span id="page-35-1"></span>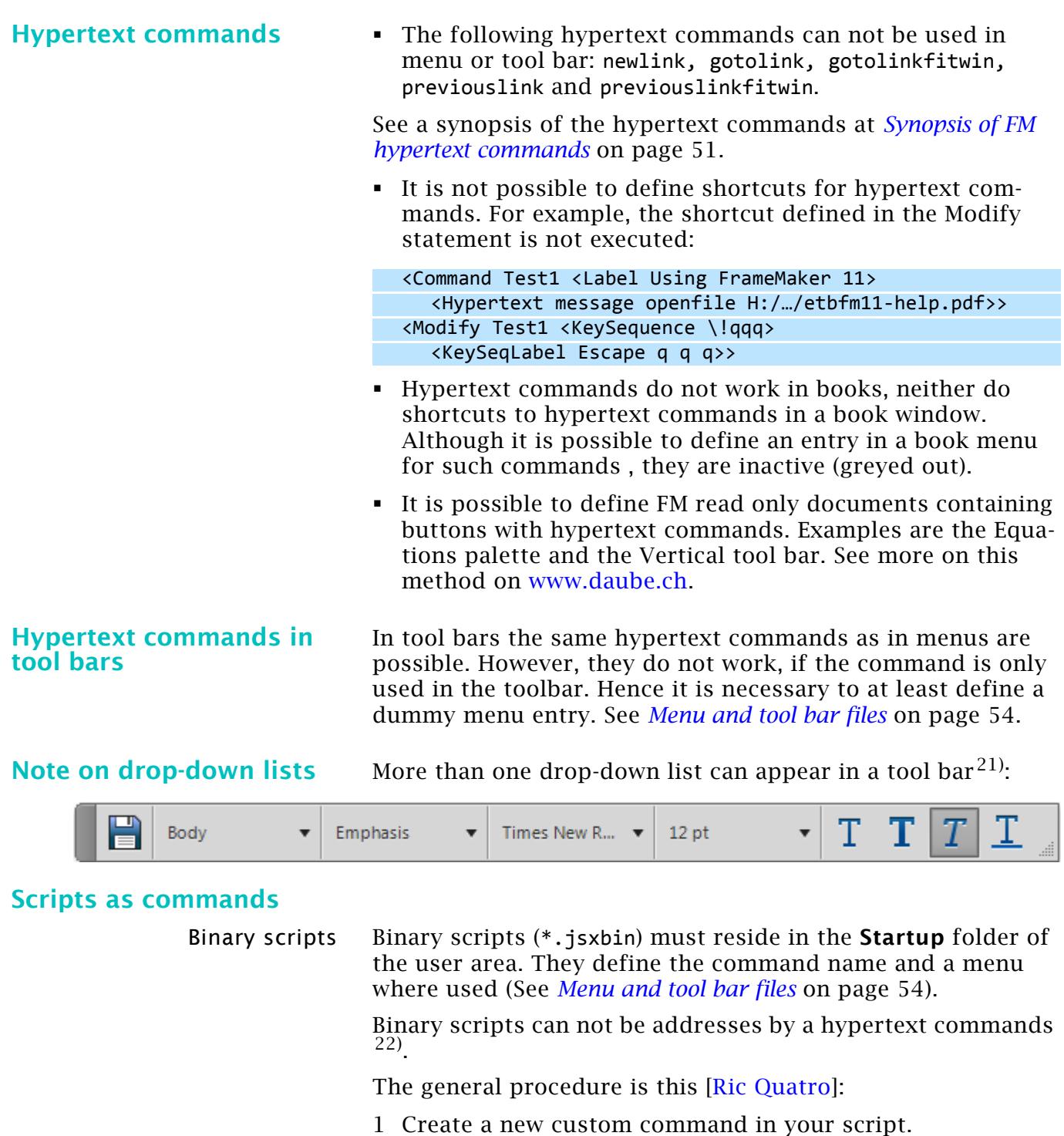

- 2 Use the built in Command function to wait for the custom command to be invoked and have it call a function with your simple code in it.
- 3 Optionally compile the script to a jsxbin and install it in the Startup folder.

22 This is, because no program association can be defined for such files. A xxx.jsxbin file would just be opened in Notepad and of course presents gibberish.

<sup>21</sup> Example provided by Shmuel Wolfson.

*Note: See [File simple.jsx on page 17](#page-16-0) for an example. This will, however run at start of FM also, not just on demand by a button or menu. To avoid running at start of FM you need to add a Notify function:* function SetupNotifications () { // Watch for the following notifications =================== Notification (Constants.FA\_Note\_PostActiveDocChange, true); } // --- end SetupNotifications function Notify (note, object, sparam, iparam) { // Handle triggered events =============== if (typeof wSaveOld == "undefined") {return;} // just started in StartUp folder switch (note) { ...  $} // -- end Notify$ The item in red is the name of the window (dialogue, panel) object. Source scripts Source scripts (\*.jsx) can reside in the Startup folder of the user area, but also in the general script folder at %userprofile%\Documents\Adobe Scripts. **Simulating alert and alerttitle** The following ExtendScript is a replacement for the alert/ alerttitle hypertext commands: // ETBnudge.jsx // to be placed in C:/Users/Klaus/Documents/Adobe Scripts/ #target framemaker var msgtitle = "Nudging objects"; var msg = "At zoom 100% unit is 1pt; at zoom 353% unit is 0.1mm" + "\n• Use ALT+arrow to nudge 1 unit" + "\n• Use SHIFT+ALT+arrow to nudge 6 units" + "\n\nATTENTION: SHIFT+ALT (without arrow) changes the system locale." + "Check your system tray, if keyboard behaves strangely!"; alert(msg, msgtitle); **Keyboard shortcuts** For ordinary commands (not hypertext commands) keyboard shortcuts can be redefined. However, this will provoke a log message if ConfigWarnKbdOverride = On is set in maker.ini. Even an unmodified FM-UI will issue such messages<sup>23)</sup>. If the same short cut is given more than once to a command, another message is issued if ConfigWarnKbdRedundant = On is set in maker. ini  $^{24)}$ . This happens in particular for settings both in configui\customui.cfg and in the menu file in %appdata% – which is common for many UI modifications. **Command overloading** A command (name) can be redefined<sup>25)</sup>. Initial definition: <Command Test2 <Label Using FrameMaker 11> <Hypertext message URL http://help.adobe.com/en\_US/.../11.0/Using/index.html> <KeySequence \!qqq> <KeySeqLabel Escape q q q>> 23 For example: The shortcut !ph in file FMPublisher overrides one or more previous shortcuts.

- 24 For example The shortcut !SFL in file \$HOME\fminit\configui\structured\wysiwygview\wincmds.cfg is a duplicate of an existing shortcut.
- 25 Lynne Price, 2014-10-23

L <u>e+ • To T</u>he Line Communisticts\FM-toolbar00\AllETB\etb-customising-fm14.fm 2017-06-15<br>L

<span id="page-37-0"></span>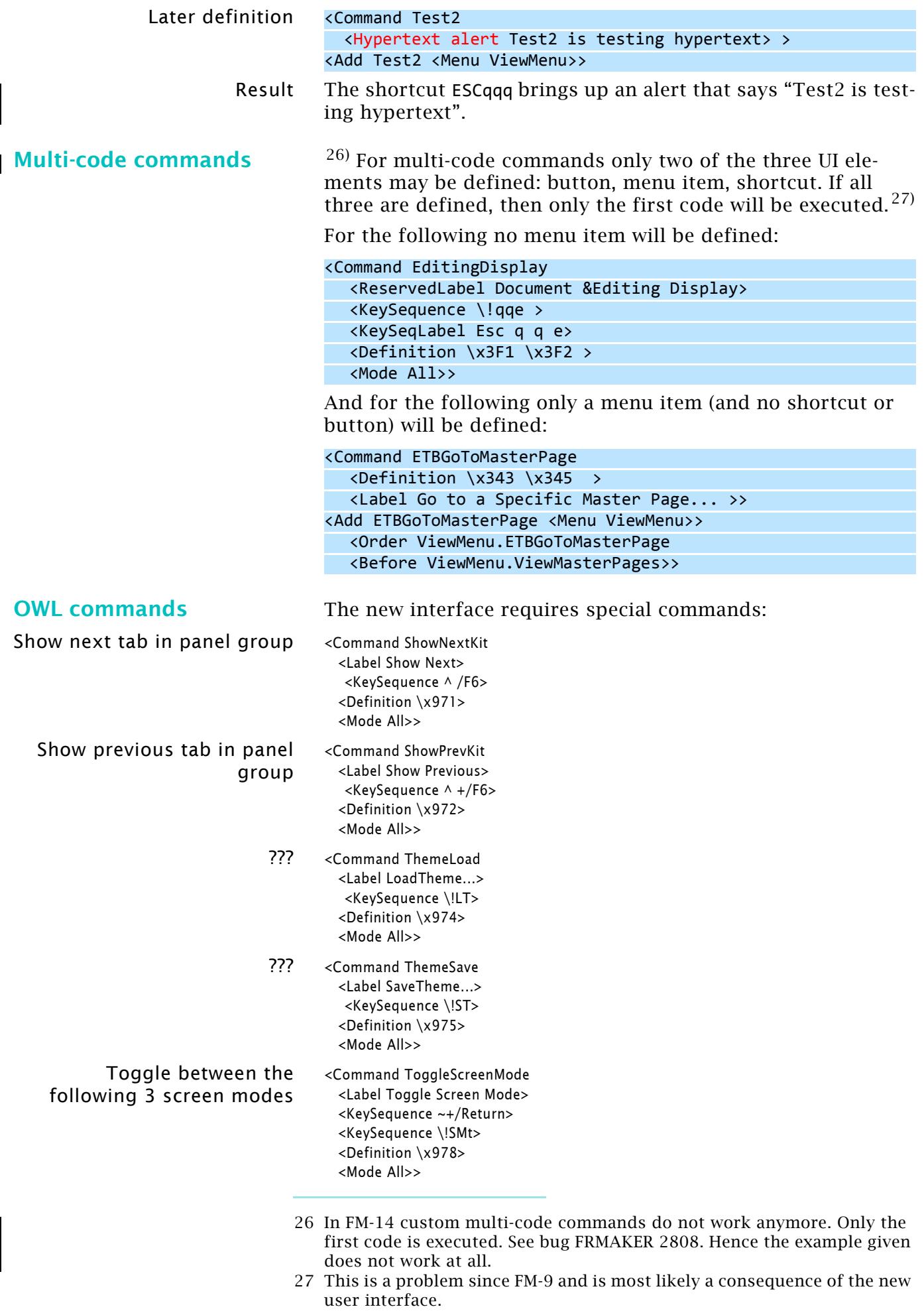

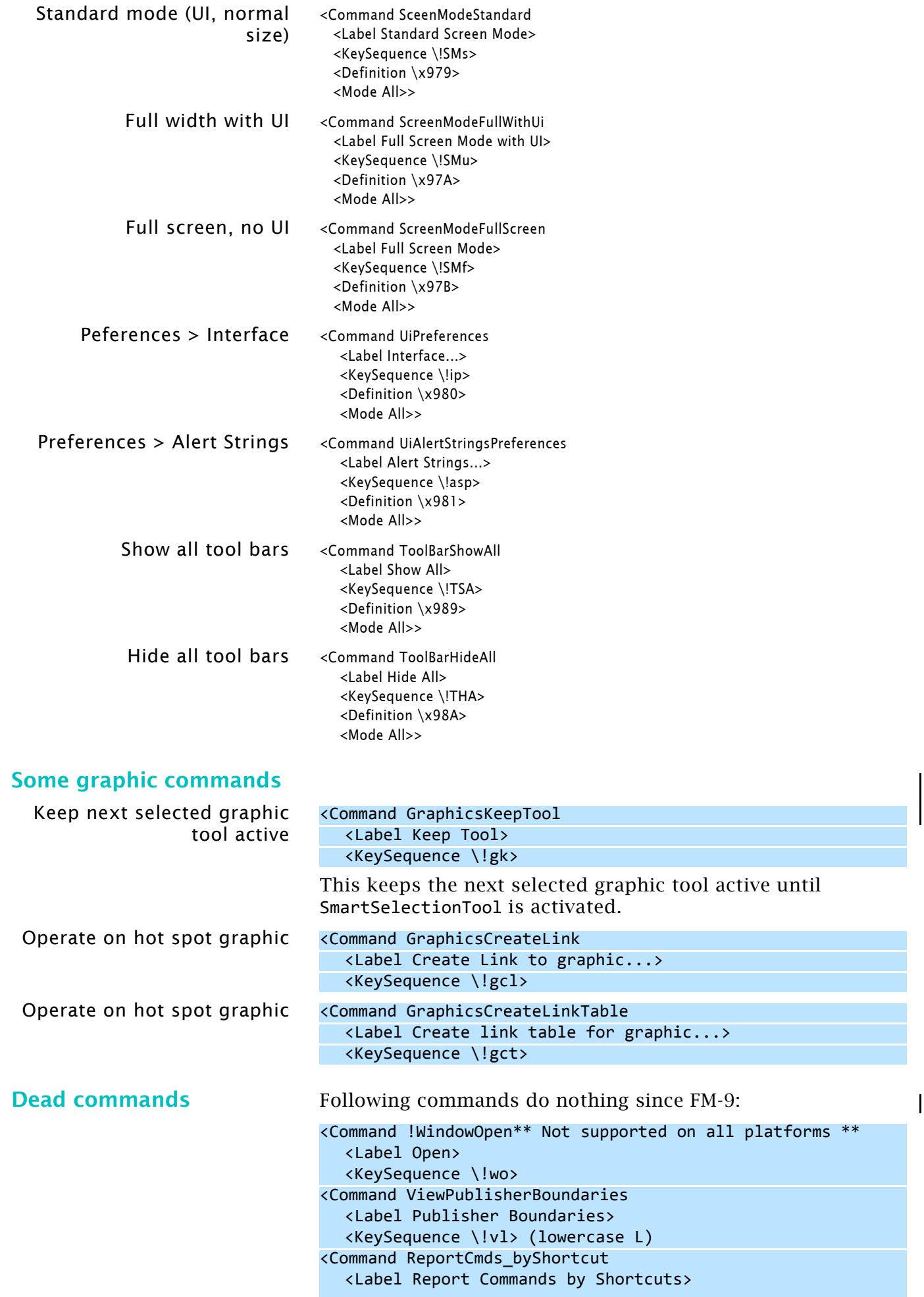

#### <KeySequence \!SCR2>

**Viewer popup command** The commands for the viewer (and a locked document) also work in the ordinary edit window:

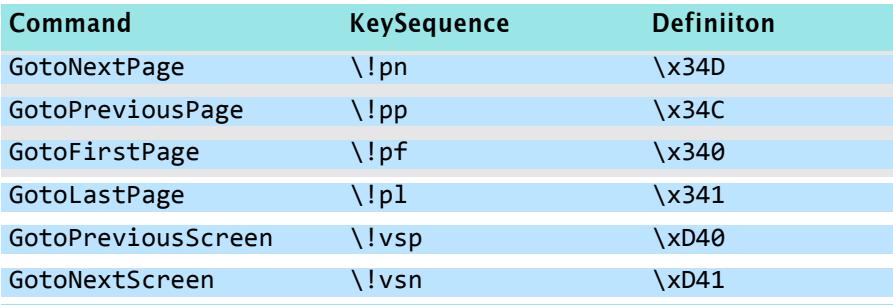

### <span id="page-40-0"></span>**Command names from plugins and scripts**

Available commands have various sources. Even native FrameMaker comes with plugins: mapper.dll, masterpages.dll etc. Most installations add scripts, both started automatically or on demand.

To be able to set up custom menus and tool bars it is necessary to get the command names from these sources. The best method is to use the free *[FrameScript Report FM-commands](http://www.i-frame.itl.info/en/feature-description/free-scripts/report-fm-commands.html)*  from itl.

**Plugins** For example, the plugin AutoText.dll from Silicon Prairie Software creates commands which depend on a table in the related document AutoText.fm. This is an excerpt of these commands from my personal settings in the table:

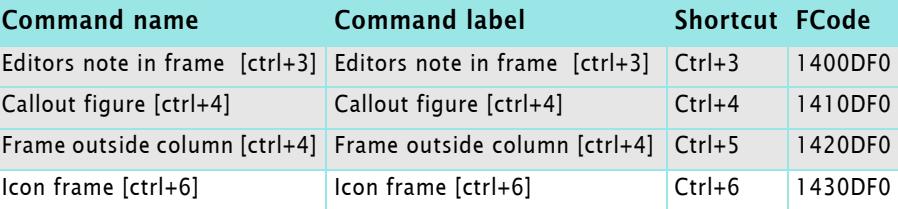

<span id="page-40-1"></span>**ExtendScript** ExtendScript simple.jsx (see *[File simple.jsx](#page-16-0)* on page 17) creates the following commands:

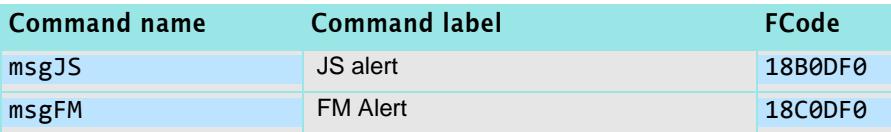

You see that there is no relation between the script file name and the command names.

The above example does not define keyboard shortcuts for the menu entries, because at that time I did not know how to do it.

Define shortcuts To define a shortcut the last parameter in DefineAndAddComand gets the key-sequence. Be aware to double the  $\setminus$  for the ESC notation (ESC,q,j and ESC,q,f). See *[KeySequence](#page-33-0)* on page 34.

You also want to indicate these shortcuts in the menu entries. There are two methods:

Shortcut label by TAB As known from the example (*ExtendScript* [on page 41\)](#page-40-1) the following actually precedes the Define Shortcut section in the script:

```
var oMenus = \{\}, menuLocation, simpleMenu;
  oMenus.MenuMain = "Test Alerts";
  oMenus.MenuJS = "Alert by JS\tESC,q,j";
  oMenus.MenuFM = "Alert by FM\tESC,q,f";
menuLocation = app.GetNamedMenu("!MakerMainMenu");
simpleMenu = menuLocation.DefineAndAddMenu("Simple", oMenus.MenuMain);
simpleMenu.DefineAndAddCommand(1,"msgJS","JS alert","\\!qj");
simpleMenu.DefineAndAddCommand(2,"msgFM","FM Alert","\\!qf");
UpdateMenus();
function Command(cmd){
```

```
 switch(cmd) {
   case 1:
```
*Keyboard shortcuts for* 

*ExtendScripts*

2017-06-15

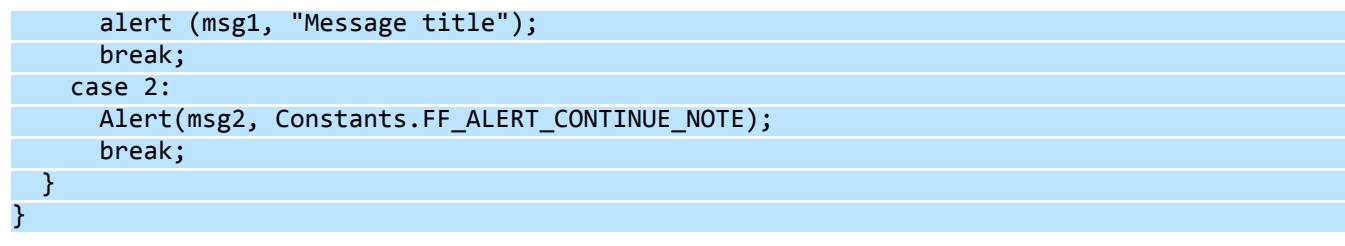

Explicit definition of Shortcut label The command property KeyboardShortcutLabel is used for this method. To me it is not clear why this is a property of the command and not of the menu item.

```
var oMenus = {}, menuLocation, simpleMenu, commandJS, commandFM;
  oMenus.MenuMain = "Test Alerts";
  oMenus.MenuJS = "Alert by JS";
  oMenus.MenuFM = "Alert by FM";
  commandJS = 1,"msgJS","JS alert","\langle \langle qj \rangle;
  commandJS.KeyboardShortcutLabel = "ESC,q,j";
  commandFM = 2,"msgFM","FM Alert","\\!qf"
  commandFM.KeyboardShortcutLabel = "ESC,q,f";
menuLocation = app.GetNamedMenu("!MakerMainMenu");
simpleMenu = menuLocation.DefineAndAddMenu("Simple", oMenus.MenuMain);
simpleMenu.DefineAndAddCommand(commandJS);
simpleMenu.DefineAndAddCommand(commandFM);
UpdateMenus();
function Command(cmd){
switch(cmd) {
     case 1:
       alert (msg1, "Message title");
       break;
     case 2:
      Alert(msg2, Constants.FF ALERT CONTINUE NOTE);
       break;
   }
}
```
#### **FrameScript**

#### *Note:* This example is part of the download of [FM-customisation](http://daube.ch/docu/files/FM-customisation-example.zip)*[example.zip.](http://daube.ch/docu/files/FM-customisation-example.zip)*

Ordinary scripts get generic names (ESLRUN*xxx*) which may change form FrameMaker start to start. Hence a menu or tool bar using these can not be distributed to other installations.

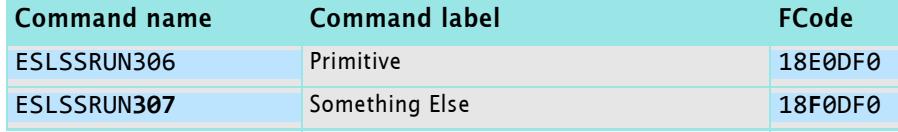

To get a static command name to be used in a menu or tool bar the script must be set up as an EventScript.

- EventScripts must be installed, not just run.
- In an EventScript commands must reside within Events.
- Menus and commands are defined within the Event Initialize.
- It is good practice to remove the menu with Event Terminate.
- A menu item is not necessary, if the command is used in a toolbar only.

The installed script FrameScript primitive.fsl (see *[File](#page-16-1)  primitive.fsl* [on page 17\)](#page-16-1) gets the following properties:

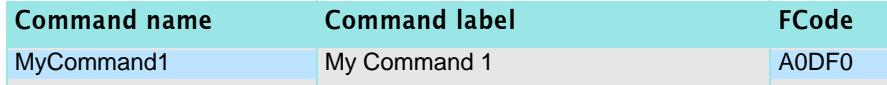

*Note: Be aware that the* FCodes *generated for the script may differ from FM session to FM session! Hence do not use them.*

#### Installing the example script

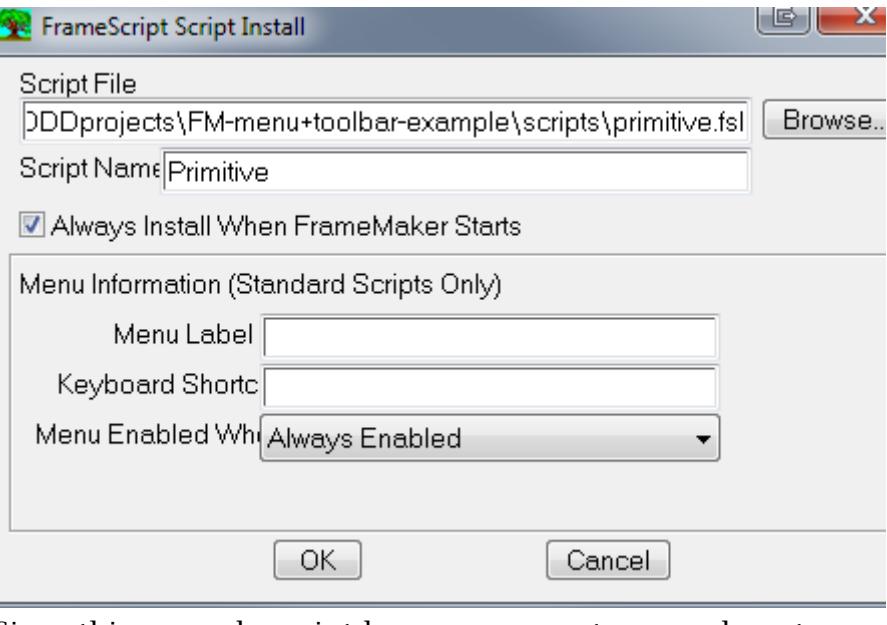

Since this example script has no menu entry, you do not see an action of it as long as you do not have a toolbar with a button …

2017-06-15

#### <span id="page-43-0"></span>**Menu statements**

<span id="page-43-2"></span><span id="page-43-1"></span>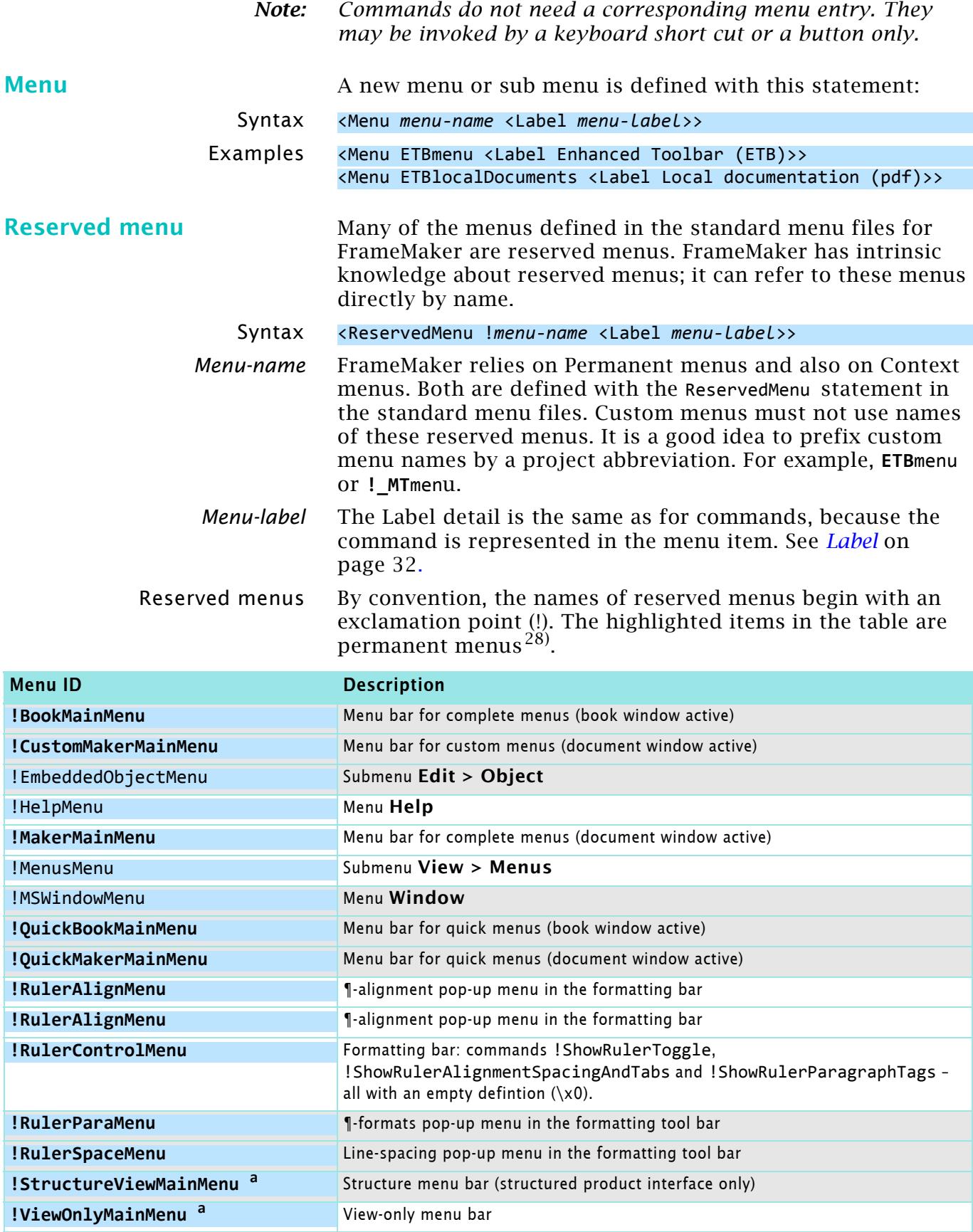

<span id="page-43-3"></span>a. Not used in any of the FM-14 \*cfg files - depreciated?

28 This table is deducted from the various cmd*xxx*.cfg files of FM-13.

**Permanent menus** FrameMaker relies on some menus existing. In the table of Reserved Menus their ID is bold. You cannot remove these menus from a menu configuration file. FrameMaker will not work properly without them.

**Context menus** The default context menu for a particular selection does not contain every possible command. If a menu item is not applicable to the selection and the current state of FM, he menu item will be dimmed.

> Context menus can not contain shifted commands. See *[ShiftCommand](#page-29-2)* on page 30).

Context menus can also be displayed by pressing **Shift+F10**. In this case, the appearing menu depends on whether there exists a selected object, an insertion point, or neither.<sup>29)</sup>

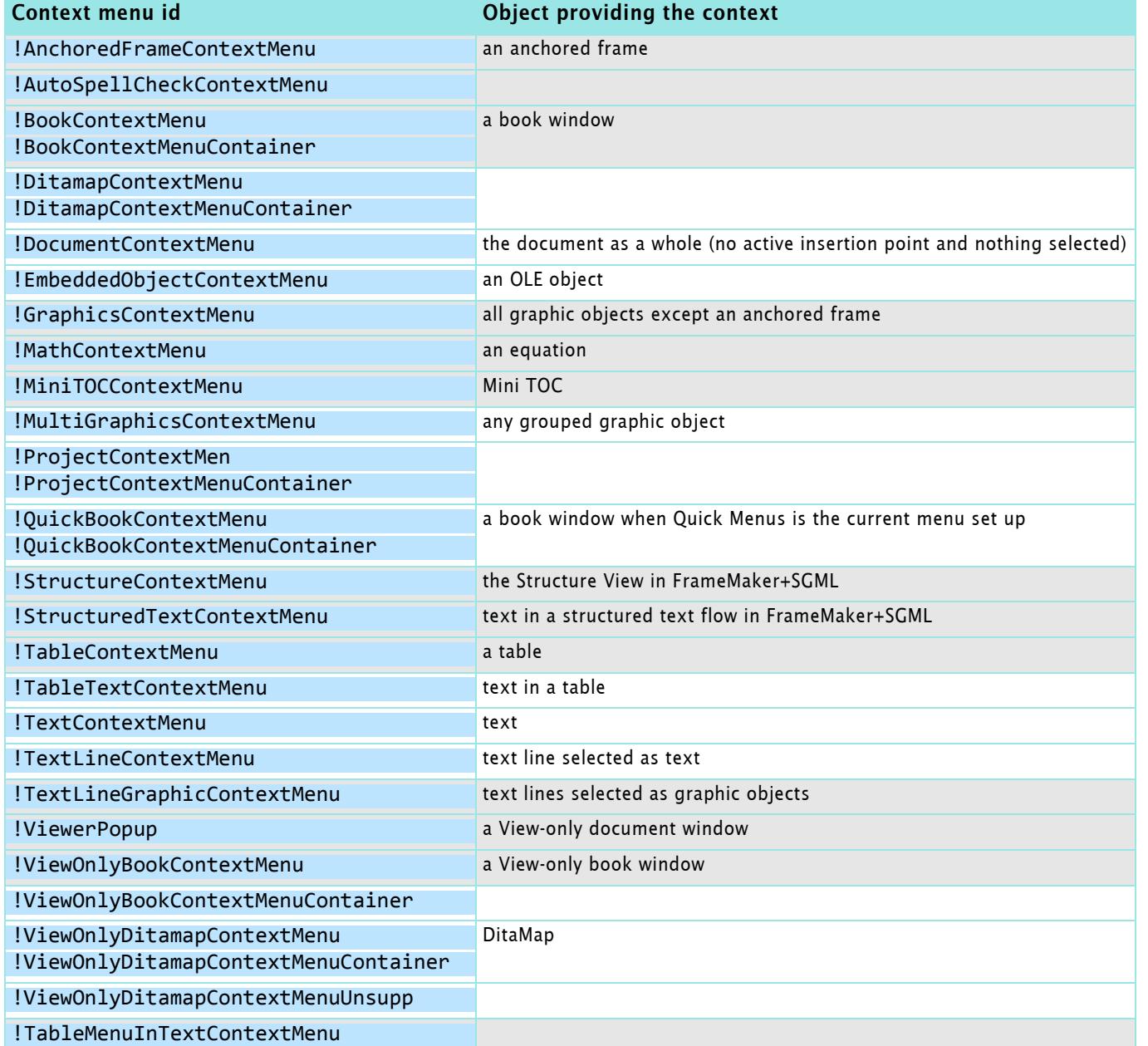

2017-06-15

<sup>29</sup> This table is deducted from the various cmd*xxx*.cfg files of FM-13. See also *FP\_EnabledWhen value* in the FDK reference.

<span id="page-45-1"></span><span id="page-45-0"></span>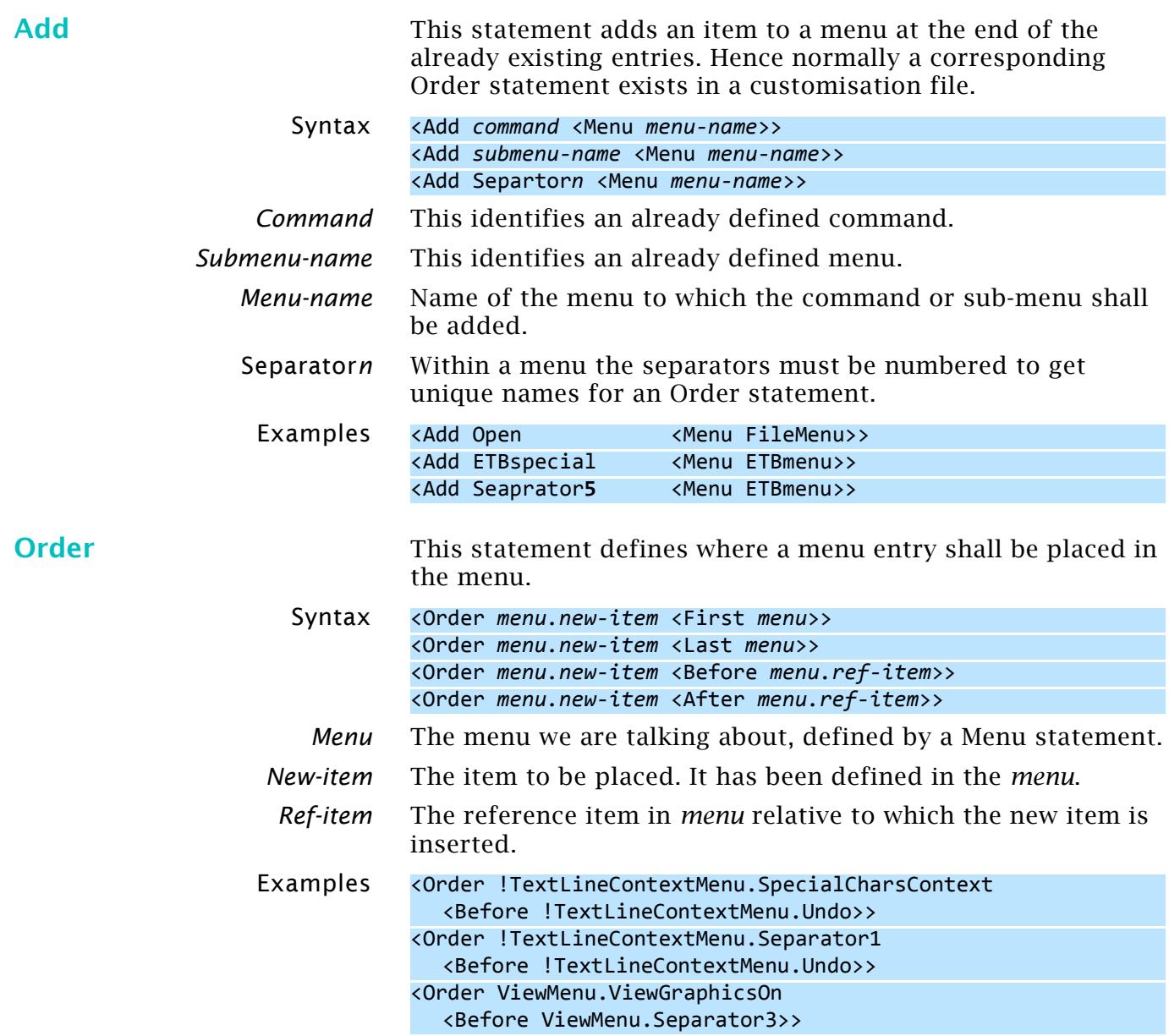

## <span id="page-46-0"></span>**Workspace definition**

Workspaces are defined in files xxx.cfws (current) and xxx.fws (last saved). In most cases we need not create or modify (besides line 2) such a file.

**Modify or create workspace** Menus and toolbars appear in a view due to the file location of them. Multiple workspaces can be defined for a particular view. Activating a newly introduced toolbar (docked or undocked) modifies the current workspace, which can be saved to a new name.

**workspace file** The following is the definition of custom workspace Custom.cfws which refers to a custom menu file and a custom tool-set file (long lines are truncated to display the structure):

```
Key in the workspace file are the palette and control-bar
                             statements, which hold various information about the panels 
                             and toolbars.
                     Note: For customisation we are normally only dealing with the sec-
 <FrameUI version="1">
1
     <data type="all" menuFile="custom_menus.cfg" toolbarFile="custom_toolset.xml"/>
     <fm-workspace>
       <workspace version="1">
         <dock anchor="left" content="palette toolbar" is-closed="false"/>
         <dock anchor="right" content="palette toolbar" is-closed="false">
           <tab-pane mode="expanded" preferred-iconic-length="0" layout-mode="auto-flow">
             <tab-group active-palette="00070CB2" is-closed="false">
               <palette id="00070CB2" is-closed="false" preferred-unconstrained-size="135
               <palette id="00060F46" is-closed="false" preferred-unconstrained-size="135
               <palette id="000A10CE" is-closed="false" preferred-unconstrained-size="135
               <palette id="00060BAA" is-closed="false" preferred-unconstrained-size="135
             </tab-group>
             <tab-group active-palette="00060DD6" is-closed="false">
               <palette id="000C1118" is-closed="false" preferred-unconstrained-size="317
               <palette id="00060DD6" is-closed="false" preferred-unconstrained-size="359
             </tab-group>
           </tab-pane>
         </dock>
         <dock anchor="top" content="multi-control-bar" is-closed="false">
           <control-bar-pane >
             <control-bar id="00060B9A" origin="4 35" size="858 34" is-closed="false" app-
           </control-bar-pane>
         </dock>
         <dock anchor="bottom" content="palette" is-closed="false"/>
       </workspace>
     </fm-workspace>
</FrameUI>
282
 3
4
 5
 6
7
8
9
10
11
12
13
14
15
16
17
18
19
20
21
2223
24
25
26
27
```
*ond line which defines the menu set and the toolbar set. Be aware that xml comments are removed from workspace files!*

**Size of toolbar** Only if a drop down box appears in the toolbar you may need to adjust the size parameters in the control-bar statement. You do this after the workspace file has been created. Normally you adjust the parameters size = preferred-size and then minimum and maximum.

<control-bar id="004C0966" origin="874 31" size="255 34" is-closed="false" app-

 $\mathbf{c}$  a  $\mathbf{c}$ 

 $-10$ 

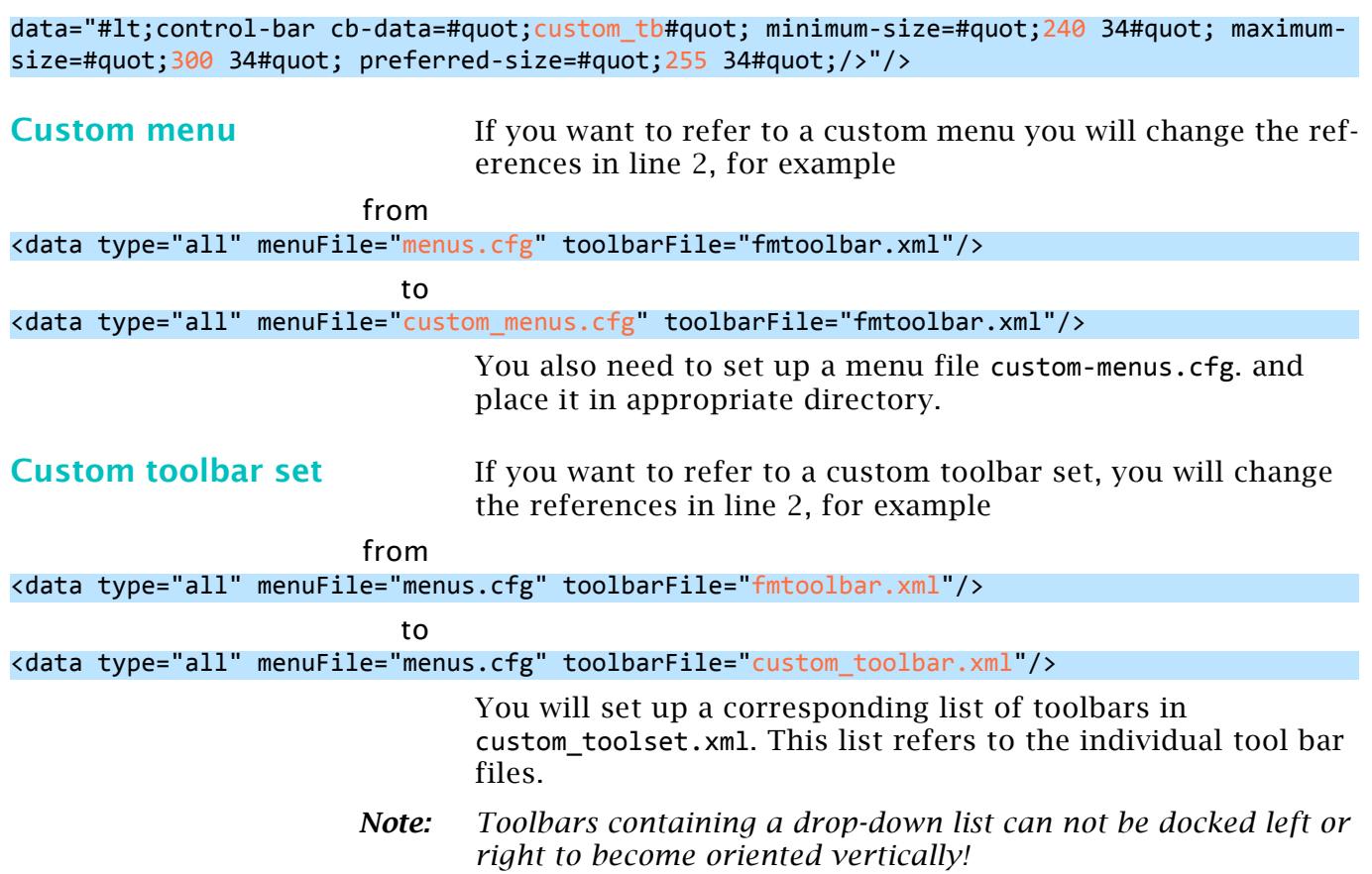

## <span id="page-48-0"></span>**Initialisation files maker.ini and others**

The \*.ini files are a standard Windows initialisation files which are divided into sections. Section names are enclosed in brackets. The equal sign may be surrounded by spaces:

#### [Frame]

ProductInterface=FrameMaker ; Comment lines start with a semicolon.

The coding of these files vary. Most use the Windows cp 1252, maker.ini uses UTF-8.

When opening an initialisation file in FrameMaker, assure to open it as **Text**. When you're finished editing the file, use the **Save As** command to save it as **Text Only**.

For FM-13 the maker.ini file comprises about 350 entries. Some of them are necessary to get back the behaviour of previous FM-versions , for example

#### SymbolSortingBeforeAlphaNumeric = On

Since FM-7.1 the file in \$HOME is considered the master file and only the file in the user-area is modified individually. These files are now coded in UTF-8. Nevertheless special characters can be defined in the traditional way:

FindSpaceBefore=On !%),.:;?]}\u00bb\u201d\u2019\u203a ;SmartQuotes \xd4\xd5\xd2\xd3 ) English curved quotes SmartQuotes="""

The last line shown above uses the Unicode of the characters, while the comment line uses the traditional FrameRoman notation.

Of course it is possible to establish a complete copy of the \$HOME file in the user-area and then open FrameMaker. However, some entries, such as ProductInterface are not present in the main file. They describe items which might differ between users of the same system.

**Other ini files** Special features are supported by additional ini files<sup>30)</sup>:

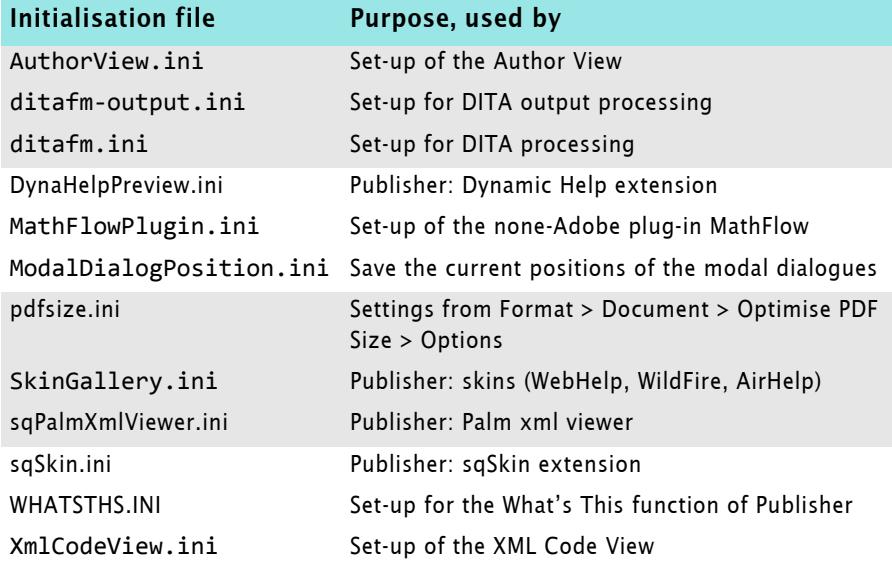

30 List according to FM-13 installation.

<span id="page-49-0"></span>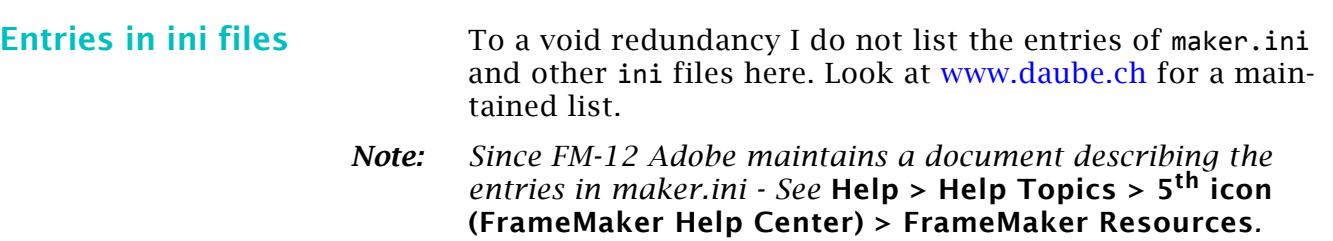

# **Synopsis of FM hypertext commands**

<span id="page-50-0"></span>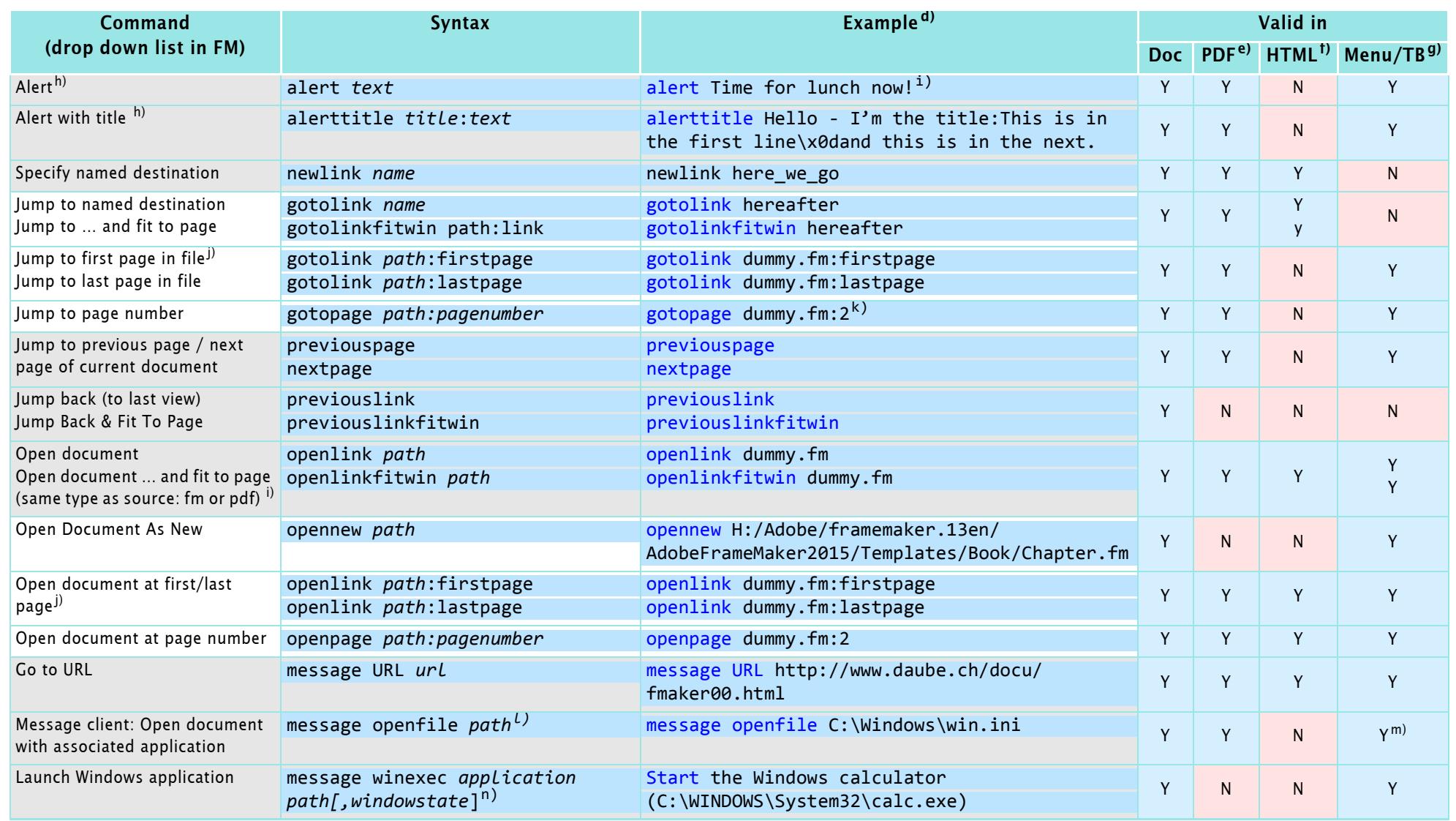

 $\mathbf{I}$ 

 $\blacksquare$ 

<span id="page-51-0"></span>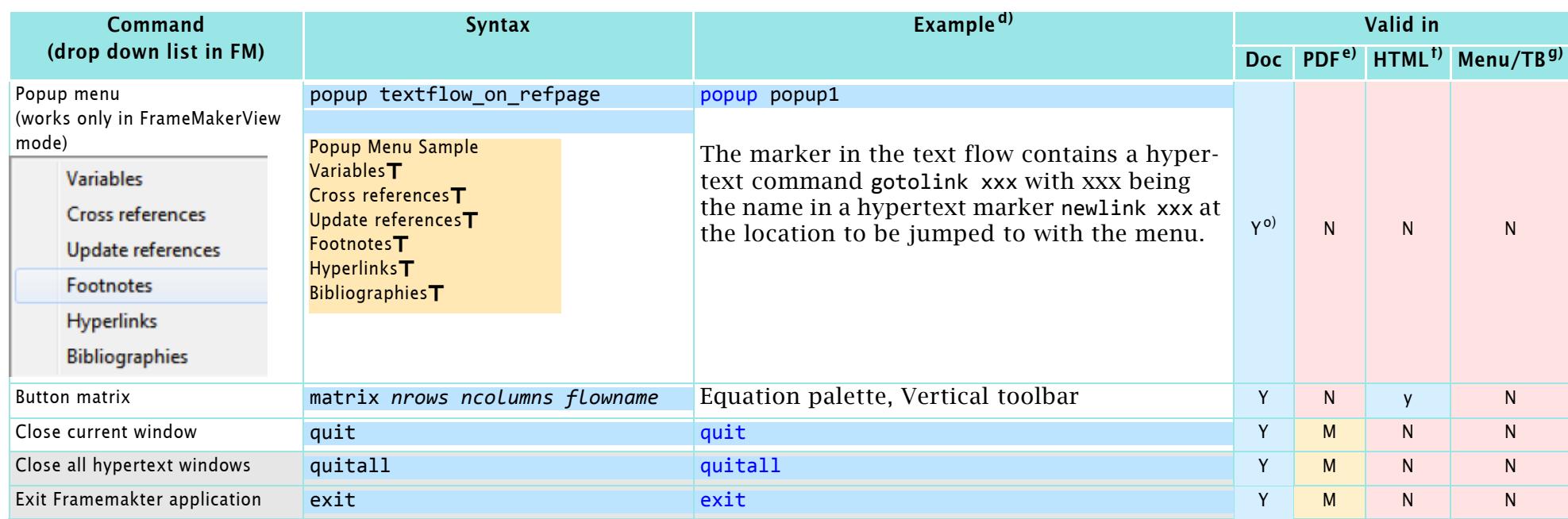

#### **Notes**

25

ا<br>N<br>N

- <span id="page-51-1"></span> d Be aware that not all examples will work on your system.
- <span id="page-51-2"></span><sup>e</sup> M: equivalent function from Acrobat menu available.
- <span id="page-51-3"></span> $f Y =$  works in principle, but certain restrictions apply.
- <span id="page-51-4"></span>g Hypertext commands indicated with Y work in menus.cfg files. The same commands work in toolbar files (e.g. quick-access.xml) only, if also used in a menu! This can be a menu which is not inserted in an existing menu (I call this an orcus-menu). See *[Menu and](#page-53-1)  [tool bar files](#page-53-1)* on page 54.
- <span id="page-51-5"></span>h In PDF this will be a text note, the title will not be presented as such, but stay within the text. See also *[Difference in presentation](#page-52-5)* on page 53.
- <span id="page-51-6"></span>i To get line breaks in the alert and alerttile display, use \x0d in the FM-document and \x09

in command config files. Inspecting the hypertext marker later will display the \x0d as blank. A tab may be inserted as \r in the FM document and as \x08 in config files.

<span id="page-51-7"></span>FrameMaker hyperlinks have two variations: goto and open.The goto variation displays the target document in the current window (closing the currently-displayed file); the open variation displays the target document in a new window, leaving the current document open. If you hold the Shift key when activating a link/cross-ref with Ctrl+Alt/link (that is, Ctrl+Alt+Shift+click), the goto... is interpreted as an open... action (and vice versa).

<span id="page-51-8"></span>k The current document will be closed (user prompt, if edited), before the linked document is opened. "Jump Back" opens the current document again.

<span id="page-52-5"></span><span id="page-52-4"></span><span id="page-52-3"></span><span id="page-52-2"></span><span id="page-52-1"></span><span id="page-52-0"></span>l For this command both the backslash and the solidus are

allowed in path names. m If the file is a binary script, it will be opened in Notepad rather than executed. n The window state is a string constant such as SW\_SHOWMAXIMIZED (see help for more). o To test a popup switch the document to View only by locking it. The flow with same name as the popup must be located on a reference page. **File paths** In file paths or URLs the backslash is not valid. The solidus (normal slash) must be used. Both absolute and relative paths (relative to current document) are possible. same folder message URL file.ext sub-folder message URL subfolder/file.ext parallel folder message URL ../folder/file.ext one level above message URL ../../upperfolder/file.ext **Target of gotolink** This destination is used in the example hyperlinks above. **Difference in**  Both in the FM document and in the cfg files the carriage **presentation** return and the TAB need unusual coding. In FM document alerttitle The title line:Some text in line one\r\x09Just after a tab\r•\x09Bullet, then TAB\rSome bullet characters:• ¤ » … In the document the hypertext command uses Unicode which gives a rich set of special characters. The contents of the hypertext statement is listed hereafter. The title line i Gri Some text in line one Just after a tab **Bullet, then TAB** Some bullet characters:• ¤ » ... OK In cfg file The cfg files must be in Windows 1252 code page and use the FrameRoman coding for special characters. <Command Test01 <KeySequence \!991> <Hypertext alerttitle The title line:Some text in line one\x09\x08Just after a tab\x09\xe2\x08Bullet, then TAB\x09Some bullet characters:\x09\xdb (db) \xe2 (e2) \xc8  $(c8)$   $(xc9 (c9)$  >>

<span id="page-53-1"></span><span id="page-53-0"></span>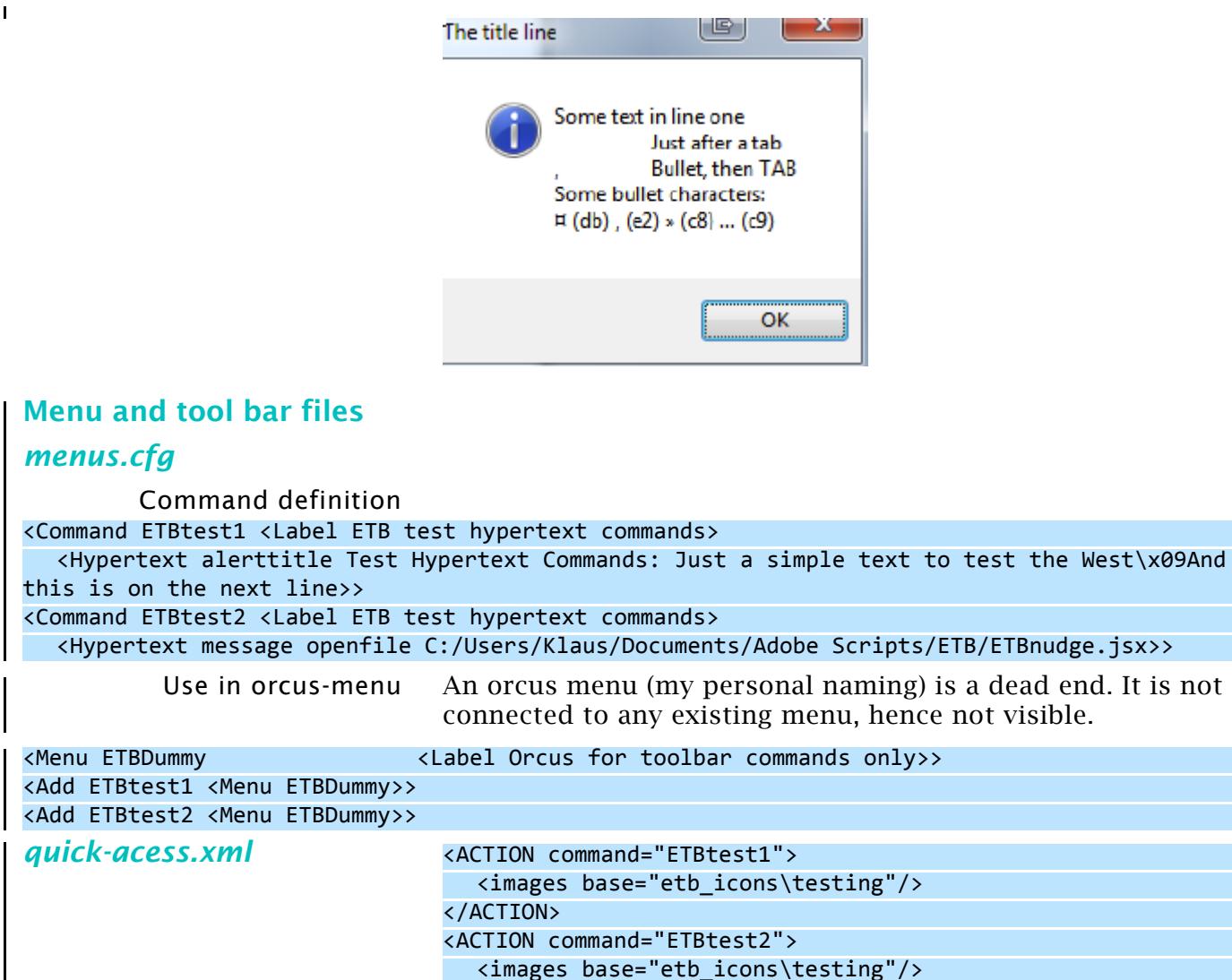

</ACTION>